#### INTERNSHIP REPORT ON ISP SERVER CONFIGURATION IN LINUX

#### SUBMITTED

BY

Md.Nazmul Hosen ID: 152-15-6206

This Report Presented in Partial Fulfillment of the Requirements for the Degree of Bachelor of Science in Computer Science and Engineering

Supervised By

# **Fahad Faisal**

Senior Lecturer Department of CSE Daffodil International University

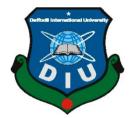

DAFFODIL INTERNATIONAL UNIVERSITY DHAKA, BANGLADESH APRIL 2018

#### APPROVAL

This Internship titled **"ISP Server Installation and Configuration on Linux Platform**", submitted by Md.Nazmul Hosen to the Department of Computer Science and Engineering, Daffodil International University, has been accepted as satisfactory for the partial fulfillment of the requirements for the degree of B.Sc. in Computer Science and Engineering and approved as to its style and contents. The presentation has been held on 09/04/2018

### **BOARD OF EXAMINERS**

| Dr. Syed Akhter Hossain                        | Chairman |
|------------------------------------------------|----------|
| Professor and Head                             |          |
| Department of Computer Science and Engineering |          |
| Faculty of Science & Information Technology    |          |
| Daffodil International University              |          |
|                                                |          |

Dr. Sheak Rashed Haider Noori

**Associate Professor** 

Department of Computer Science and Engineering Faculty of Science & Information Technology Daffodil International University

Md. Zahid Hasan

Assistant Professor Department of Computer Science and Engineering Faculty of Science & Information Technology Daffodil International University

Dr. Mohammad Shorif Uddin

**Professor and Chairman** 

Department of Computer Science and Engineering Jahangirnagar University

©Daffodil International University

**Internal Examiner** 

**Internal Examiner** 

**External Examiner** 

## DECLARATION

I hereby declare that, this internship report is prepared by me, **Md.Nazmul Hosen**, ID No: 152-15-6206 to the department of Computer Science and Engineering, Daffodil International University. Under the supervision of **Fahad Faisal, Senior Lecturer**, **Department of CSE**, Daffodil International University.

I also declare that neither this internship report nor any part of this internship report has been submitted elsewhere for award of any Degree or Diploma. I also declare that, I collect information from Daffodil Online Limited (DOL), Data Center and Internet Service Provider (ISP) Based Company, Books and Internet.

Supervised by:

Fahad Faisal Senior Lecturer Department of CSE Daffodil International University

Submitted by:

#### Md.Nazmul Hosen

ID: 152-15-6206 Department of CSE Daffodil International University

©Daffodil International University

# ACKNOWLEDGEMENT

First I express heartiest thanks and gratefulness to almighty God for His divine blessing makes us possible to complete the final year internship successfully.

I am grateful to Mr. Sabbir Ahamed, General Manager of Daffodil Online Limited. I am also grateful to Mr. Mohammad Abul Basher, System Admin (Network & Training) of Daffodil Online Limited. Without their continuous support I can't continue my internship in the company. Other members of the company helped me tremendously for doing my internship.

I really grateful and wish profound indebtedness to Fahad Faisal, Senior Lecturer,

Department of CSE Daffodil International University, Dhaka. Deep Knowledge & keen interest of supervisor in the field of "Linux System and Network Administration" to carry out this internship. His endless patience, scholarly guidance, continual encouragement, constant and energetic supervision, constructive criticism, valuable advice, reading many inferior draft and correcting them at all stage have made it possible to complete this internship.

I would like to express heartiest gratitude to **Dr. Syed Akhter Hossain, Professor** and Head, **Department of CSE**, for his kind help to finish my internship and also to other faculty member and the staff of CSE department of Daffodil International University.

I would like to thank entire course mate in Daffodil International University, who took part in this discuss while completing the course work.

Finally, I must acknowledge with due respect the constant support and patients of parents.

#### ABSTRACT

An Internet service provider (ISP) is an organization that provides services for accessing, using, or participating in the Internet. It plays an important role in current day communication. It has made the information communication easier and affordable for the common people. ISP involves different types of servers (e.g., Ftp server, Nfs server, samba server etc) to support different types of need of the clients.

In this Internship, all types of servers used in ISP have been configured using Linux operating system. After implementation of all servers, the system is tested in different stages and it works successfully as a prototype. It helped me gain the hand on expertise to configure these servers. Nevertheless, this project report can be used as the manual for new ISP engineers.

# **TABLE OF CONTENTS**

|                                                  | PAGE     |
|--------------------------------------------------|----------|
| CONTENTS                                         |          |
| Approval                                         | Ι        |
| Declaration                                      | II       |
| Acknowledgement                                  | III      |
| Abstract                                         | IV       |
| Table of contents                                | V, VI    |
| List of Figure                                   | VII,VIII |
| CHAPTER                                          |          |
| CHAPTER 1: INTRODUCTION                          | 1-2      |
| 1.1 Introduction                                 | 1        |
| 1.2 Motivations                                  | 1        |
| 1.3 Internship Objectives                        | 1        |
| 1.4 Introduction to the Company                  | 2        |
| 1.5 Report Layout                                | 2        |
| CHAPTER 2: INTERNSHIP ENTERPRISE                 | 3-5      |
| 2.1 Introduction                                 | 3        |
| 2.2 Product and Market Situation                 | 3        |
| 2.3 Target Group                                 | 4        |
| 2.4 SWOT Analysis                                | 5        |
| 2.5 Organizational Structure                     | 5        |
| CHAPTER 3: INTERNSHIP ROLES AND RESPONSIBILITIES | 6-39     |
| 3.1 Daily Task and Activities                    | 6        |
| 3.2 Introduction                                 | 7        |
| 3.3 Project Virtualized by Oracle VM virtual Box | 7        |
| 3.4.1 VM Virtual Box setup.                      | 7-22     |
| 3.4.2 Basic Command of Linux                     | 22       |
| 3.4.3 Permission Change Command details          | 23       |

©Daffodil International University

| 3.4.4 Process Execution task properties | 24    |
|-----------------------------------------|-------|
| 3.4.5 File Editor                       | 24    |
| 3.4.6 Total Run Level Of Linux          | 25    |
| 3.4.7 Network Configuration             | 26-28 |
| 3.4.8 Password break of centos6         | 28-30 |
| 3.4.9 Nfs server Create                 | 30-33 |
| 3.4.10 Ftp server Create                | 33-39 |
| 3.4.11 Samba Server Configuration       | 39-47 |

| <b>CHAPTER 4: Competencies and Smart Plan</b>  | 48    |
|------------------------------------------------|-------|
| 4.1 Competencies Earned                        | 48    |
| 4.2 Smart Plan                                 | 48    |
| <b>CHAPTER 5: Conclusion and Future Career</b> | 49    |
| 5.1 Discussion and Conclusion                  | 49    |
| 5.2 Scope for Further Career                   | 49    |
| APPENDICES                                     | 50-51 |
| REFERENCES                                     | 52    |
| PLAGIARISM                                     | 53    |

# LIST OF FIGURES

| FIGURES                                                                        | PAGE NO |
|--------------------------------------------------------------------------------|---------|
| Figure 2.5: Shows Organogram of Daffodil Online Limited.                       | 5       |
| Figure 3.1: VM Virtual Box setup                                               | 7       |
| Figure 3.2: VM Virtual Box Fill-up The Circle Of Install The Operation System. | 8       |
| Figure 3.3: VM Virtual Box Fill-up The Circle of Linux .                       | 8       |
| Figure 3.4: Name Set Of Virtual Machine                                        | 9       |
| Figure 3.5: Ready to Create Virtual Machine                                    | 9       |
| Figure 3.6: Memory and Network Adaptor Set                                     | 10      |

©Daffodil International University

| Figure 3.7: Iso image file selection                                    | 10 |
|-------------------------------------------------------------------------|----|
| Figure 3.8: Installation of centos 6                                    | 11 |
| Figure 3.9: Choose skip the media test and start the Installation       | 11 |
| Figure 3.10: Show the centos 6                                          | 12 |
| Figure 3.11: Language selection part                                    | 12 |
| Figure 3.12: Basic storage device selection                             | 13 |
| Figure 3.13: Hostname selection                                         | 13 |
| Figure 3.14: Time zone selection                                        | 14 |
| Figure 3.15: Create custom layout selection                             | 14 |
| Figure 3.16: Free space divide.                                         | 15 |
| Figure 3.17: Standard partition selection                               | 15 |
| Figure 3.18: /Boot memory size define part                              | 16 |
| Figure 3.19: LVM Volume Group selection part                            | 16 |
| Figure 3.20: Swap part memory selection                                 | 17 |
| Figure 3.21: /Memory size define part                                   | 17 |
| Figure 3.22: /Home memory size define part.                             | 18 |
| Figure 3.23: Partition table(MSDOS) format part.                        | 18 |
| Figure 3.24: Write change to disk selection part.                       | 19 |
| Figure 3.25: Desktop mode selection.                                    | 19 |
| Figure 3.26: Installation process                                       | 20 |
| Figure 3.27: Machine reboot part.                                       | 20 |
| Figure 3.28: Put the Username system.                                   | 21 |
| Figure 3.29: Put the password system and log in.                        | 21 |
| Figure 3.30: Show the desktop mode linux.                               | 22 |
| Figure 3.31: Pwd,cd,df-Th,uname,free-m,echo\$SHELL command using part   | 22 |
| Figure 3.32:Shell details, change directory remove and recursive force. | 23 |
| Figure 3.33: Vim command using the system                               | 24 |
| Figure 3.34: File and folder copy process.                              | 25 |
| Figure 3.35: Ip read part.                                              | 26 |
| Figure 3.36: Set the IPADDR,NETMASK,GATEWAY                             | 26 |
| Figure 3.37: Sevice network restart part                                | 27 |
| Figure 3.38: Nameserver set part                                        | 27 |
| Figure 3.39: Finally access the internet                                | 28 |
| Figure 3.40: Edit the commands before booting                           | 28 |
| Figure 3.41: Kernel mode selection.                                     | 29 |
| Figure 3.42: Root password break using key space1.                      | 29 |
| Figure 3.43: Finally set the new password.                              | 30 |
| Figure 3.44: Getenforce using system.                                   | 30 |
|                                                                         |    |

| Figure 3.45: Nfs package install.                                 | 31 |
|-------------------------------------------------------------------|----|
| Figure 3.46: Permanent nfs on, nfs start, and running check etc.  | 31 |
| Figure 3.47: Nfs restart and iptables stop using method.          | 32 |
| Figure 3.48: Fstb use and client ip set                           | 32 |
| Figure 3.49: Create new touch file other server                   | 33 |
| Figure 3.50:Hostname set and permanent host set                   | 33 |
| Figure 3.51: Ftp server package vsftpd install                    | 34 |
| Figure 3.52: Copy the vsftpd.conf and paste the system.           | 34 |
| Figure 3.53: Configure the vsftpd step 1.                         | 35 |
| Figure 3.54: Vsftpd configure step 2.                             | 35 |
| Figure 3.55: Vsftpd start and running and restart part.           | 36 |
| Figure 3.56: Iptables stop iptables restart using command.        | 36 |
| Figure 3.57: Single line copy and ip set.                         | 37 |
| Figure 3.58: Iptables configuration.                              | 37 |
| Figure 3.59: Any browser ip hit and show the page.                | 38 |
| Figure 3.60: Vm box browser using and show the page.              | 38 |
| Figure 3.61: Finally ftp server show the browser.                 | 39 |
| Figure 3.62: SELINUX enabled process.                             | 39 |
| Figure 3.63: Hostname set process.                                | 40 |
| Figure 3.64: Samba server live check.                             | 40 |
| Figure 3.65: samba and samba-client package install.              | 41 |
| Figure 3.66: Drive space check and samba package permanent on.    | 41 |
| Figure 3.67: User and policy check.                               | 42 |
| Figure 3.68: Policy set and copy and backup the process.          | 42 |
| Figure 3.69: Some condition apply.                                | 43 |
| Figure 3.70: Set WORKGROUP                                        | 43 |
| Figure 3.71: Harry ip hit and show the page.                      | 44 |
| Figure 3.72: Usershare folder put the document.                   | 44 |
| Figure 3.73: Policy set the system.                               | 45 |
| Figure 3.74: Map network drive use and ip set.                    | 45 |
| Figure 3.75: Client ip input fstab.                               | 46 |
| Figure 3.76: Mount command using and go to the moloy user system. | 46 |
| Figure 3.77: Create the drive.                                    | 47 |
| Figure 3.78: Plagiarism checker result show                       | 53 |
|                                                                   |    |

# CHAPTER 1 Introduction

## **1.1 Introduction**

Linux is an operating system which is commonly used in server computer. It is most commonly featured as a server maintaining operating system. It has different types of versions which is make it very easier to the user. Linux is a open source operating system, so it is used widely and the recommended supports also get very easily through the internet. It works on command base but in new version it is turn into graphical mode.

## **1.2 Motivation**

I am currently pursuing my Bachelors in Computer Science Engineering at Daffodil International University, I understand the importance of gaining practical knowledge which will complement the textbook knowledge and help a student gain a wider perspective of the subjects.

During the internship I have found that I am perfectly skilled in the details of Linux network and server management. As an internet service provider I've getting my point across very well, communicating with people, understanding their needs and providing them better service. My skills lie in my ability to comprehensively read and understand the situation and act quickly and yet smartly.

## **1.3 Internship Objectives**

Ultimate objective of my internship program is to prepare myself as an eligible one in the competitive job market. So this is very effective of skill development. I would like to gather some extraordinary quality to provide myself as skilled one.

The internship in computer science is designed to provide work experience while students is still in school, to coordinate job experience with academic training, and to help student to make the transition from classroom to job.

## **1.4 Introduction to the Company**

Daffodil Online Ltd. prides itself as one of the leading nationwide Internet Service Provider (ISP) in Bangladesh. They are the most experienced and oldest company in the ICT field where they are basic business ethics is Long Term Relationship with they are customers. As we look at the growth over the decade since our inception, they are extremely proud of what they have achieved, and even more excited about they are outlook for an equally promising future.

It may please you to know that they started they are operation in the year **2002**. During the past years, they extended they are operation and service portfolio according to the customer's recommendation and considering demands of time. They worked with many national projects and international organizations and achieved the

reputation. They are using the latest technologies and upgrading the services wherever it is required. They are Corporate Network Solution department is capable to provide state-of-art network and telecommunication solutions with a highly efficient technical expertise group.

## **1.5 Report Layout**

In the chapter (1) I have described objective of internship, Motivation of internship and

Introduction to the company.

In the chapter (2) I have described the methodology of my internship. And this chapter gives the information about where the internship has been attached to undertake this program. Also included about how did perform the internship works, about the company, what are the IT service offered in DOL and what are the roles of in jobs market of Linux.

In the chapter (3) I have described about daily task and activities, Events and Activities and Challenges.

In the chapter (4) I have described is Competencies Earned, Smart Plan.

**In the chapter (5)** I have described is Conclusion and Future Scope. I discuss Future Scopes of Linux and write conclusion.

# CHAPTER 2 Internship Enterprise

## 2.1 About the Company

Daffodil Online Ltd. (DOL) is proud to be one of the trailblazers and oldest ISP/ASPs in Bangladesh and providing one stop integrated ICT services and solution since July 2002. It has its own Fiber Optic & Radio Link WAN infrastructure to serve corporate, SME and individual clients. The institute worked with many national projects and international organizations with high appreciation from all concerned. It using the latest technologies and upgrading the services wherever it is required.

The centers Corporate Network Solution department is capable of providing state-ofart network and telecommunication solutions with a group of highly efficient technical experts. DOL has a very strong professional engineering and management team certified and associated with SUN, Cisco, Microsoft, Linux, and Oracle and actively involved with world leading computing associations including IEEE, ACM, ACS, BCS, and PMI. Its Corporate Social Responsibility ethos strengthens the sense of responsibility on Community, Workstation, Location and Market place. As a Group concern, DOL promotes 3 major platforms e.g., education, nation-building and environment, through its programs and services <sup>[1]</sup>.

## 2.2 Product and Market Situation

Daffodil Online Ltd. prides itself as one of the leading nationwide Internet Service Provider (ISP) in Bangladesh. They are the most experienced and oldest company in the ICT field where they are basic business ethics is Long Term Relationship with the are customers. As they look at the growth over the decade since our inception, they are extremely proud of what we have achieved, and even more excited about our outlook for an equally promising future. Daffodil Online Ltd also provides different IT Services and Professional Training services. These are given below.

### IT Services

- Corporate Internet Solution
- Security solution.
- Domain registration and web hosting.
- Website development.
- Open source application solution.
- Internet Service Provider
- State of the Art Data Centers.
- Hi speed Wi-Fi Zone.
- Data Connectivity, Data center & Co-Location.
- Bulk SMS Service.
- Proxy & DNS Server solution, Mail Server Solution.

- And All computer accessories
- Professional course and trainings:

### Professional Training Services

- ISP Setup and administration using Linux.
- Training Course on Certified Ethical Hacking (CEH).
- ISP Setup and Administration using MikroTik.
- Web site Development with Joomla.
- PHP and MYSQL for Website Development.
- E-commerce & Open source Joomla Virtue Mart.
- Red Hat Certified Security Specialist (RHCSS).
- Red Hat Certified Engineer (RHCE).

# 2.3 Target Group

The company's customer base includes all consumers and all small- to medium-sized businesses, including start-ups. The company plans to concentrate on SOHO clients, as these are perfect targets for our new high-speed offerings, and hold the greatest growth potential for the company. Web Solutions feels that these market segments have special pricing and service needs, and make more dedicated, reliable customers.

## 2.4 SWOT Analysis

SWOT Analysis is a useful technique for understanding your Strengths and Weaknesses, and for identifying both the Opportunities open to you and the Threats you face.

### > Strengths:

- ✓ Communication between people separated by distance (at home and within the workplace)
- $\checkmark$  Working from home with ease
- ✓ Setting up an online business
- ✓ Gathering information (valuable asset in business)

### > Weaknesses:

- ✓ New entrants underestimate levels of expertise needed to survive the market
- ✓ Large sums of money required to set up businesses
- ✓ Competition for small resellers
- ✓ Numerous pricing tariffs and service options

### > **Opportunities:**

✓ Age structure of the population changing

- ✓ Number of households in the UK increasing
- ✓ Introduction of simpler tariffs
- ✓ Revision of regulatory framework

#### > Threats:

- ✓ The Economic Crisis Householders less likely to increase their Broadband subscriptions Stock Market's lack of confidence in the digital-communications market.
- ✓ It remains to be seen how far consumers can be persuaded to embrace Internet access.

### **2.5 Organizational Structure**

Organogram Structure of Daffodil Online Ltd. shows in fig 2.5:

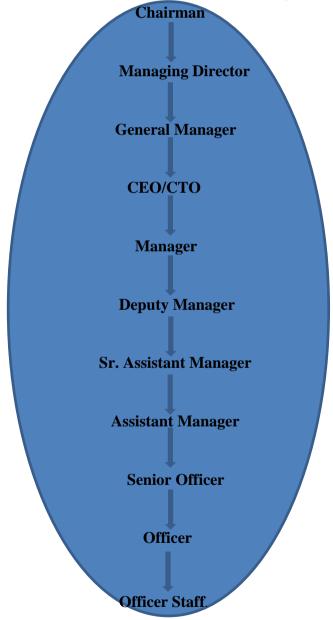

Figure 2.5: Shows Organogram of Daffodil Online Limited

## CHAPTER 3

## **Tasks, Projects and Activities**

#### **3.1** Daily Task and Activities

- Month 1: In the first month of internship on daffodil online limited I have learned and performed the following tasks:
  - Learning & understanding About Network Components.
  - Learning & understanding Basics of Linux.
  - Understanding Linux HDD Partitions.
  - Learning & understanding Linux Run Level.
  - Linux Installation.
- Month 2: In the second month of internship on daffodil online limited I have learned and performed the following tasks:
  - Basic CentOS Commands.
  - Linux User and Password Management.
  - Know About logged in users.
  - File and Directory Accessing.
  - To Copy and Move File and Directories.
  - Compressed and Decompressed File And Directories.
  - Crontab.
  - Mount Un mount Drive.
- Month 3: In the third month of internship on daffodil online limited I have learned and performed the following tasks:
  - File and Directory Permissions.
  - Concept of IP Addressing.
  - Configuring IP Address in Centos.
- Month 4: The last month of internship on daffodil online limited I have learned and performed the following tasks:
  - Learning, understanding and configuring NFS Server.
  - Learning, understanding and configuring FTP Server.
  - Learning, understanding and configuring SAMBA Server.

### VIRTUALIZATION

#### **3.2 Introduction**

 $\geq$ 

 $\geq$ 

 $\triangleright$ 

In computing, virtualization means to create a virtual version of a device or resource, such as a server, storage device, network or even an operating system where the framework divides the resource into one or more execution environments. From the experience of dividing our Hard Drive into deferent partition we have the knowledge of virtualization. A partition is the logical division of a hard disk drive to create, in effect, two separate hard drives [2].There are three areas of virtualization; network virtualization, storage virtualization and server virtualization:

Storage virtualization: the combination of multiple network storage devices into what appears to be a single storage unit. Storage virtualization is

commonly used in storage area networks (SANs).

Server virtualization: the partitioning a physical server into smaller virtual servers.

Network virtualization: using network resources through a logical segmentation of a single physical network.

#### 3.2 Project Virtualized by Oracle VM virtual Box

We virtualized our project by using oracle VM virtual Box which is able to run multiple virtual machines. To set up new virtual machine first we have been installed the Oracle VM virtual Box. VM virtual Box installation procedure is given below: At first open VM Virtual Box window. The setup wizard will install VM Virtual box and press next to continue shown in fig 3.1.

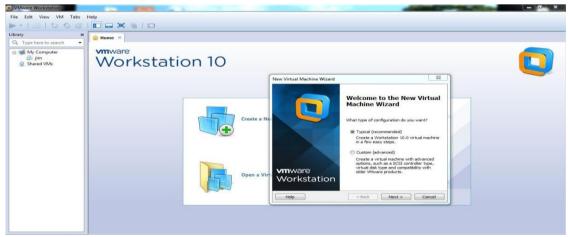

Fig 3.1: VM Virtual Box

Fill-up The circle of i will install the operation system later. The virtual will be created with a blank hard disk Then The Next button click[2].

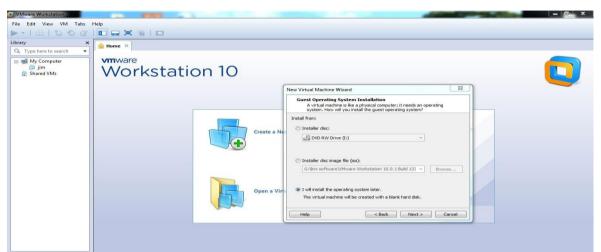

Fig 3.2: VM Virtual Box Fill-up The Circle Of Install The Operation System Later

## **STEP: 3**

The next step of select the circle of linux and version select of Centos 64 bit Then next button select then enter[2].

| File Edit View VM Tabs Help                                                                                                    | VMware Workstation       |
|----------------------------------------------------------------------------------------------------|--------------------------|
| Library<br>C Type here to search<br>My Compute<br>Shared VMs<br>Workstation 10<br>New Virtual Machine Wizard<br>Select a Guest Operating System                                                                                                    | File Edit View VM Tabs   |
| Q. Type here to search       Imme         Imme       Imme         Imme       Imme                                                                                                    | ▶ -   - 2   * 0 @        |
| My Computer<br>jim<br>Shared VMs Workstation 10<br>New Virtual Machine Wizard<br>Select a Guest Operating System                                                                                                    |                          |
| Select a Guest Operating System                                                                                                    | 😑 🗐 My Computer<br>🎒 jim |
|                                                                                                    |                          |
| Create a N<br>Create a N<br>Words NetWore<br>Word NetWore<br>Word NetWore<br>Words NetWore<br>Words NetWore<br>Words NetWore<br>Words NetWore<br>Words NetWore<br>Words NetWore<br>Words NetWore<br>Nord NetWore<br>Nord NetWore<br>NetWore<br>Nord NetWore<br>NetWore<br>N |                          |

Fig 3.3: VM Virtual Box Fill-up The Circle of Linux

Name the virtual machine. What name would you like to use for this virtual machine?

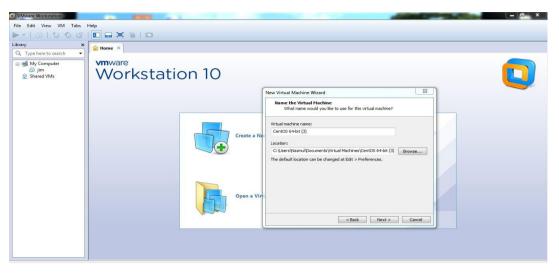

Fig3.4: Name Set Of Virtual Machine

#### **STEP: 4**

Ready to create virtual machine. Click finish to create the virtual machine.

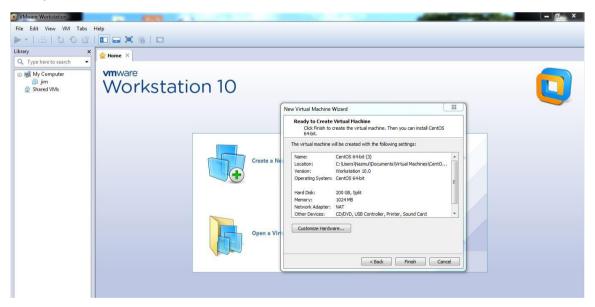

Fig3.5: Ready To Create Virtual Machine

Memory size increase and decrease the system and setup the network adaptor. Then other option setup the machine.

| VMware Workstation                                                                 | 100 KING (1) |                                                                                                    | Statement of the local division of the local division of the local | - 🔍 × |
|------------------------------------------------------------------------------------|--------------|----------------------------------------------------------------------------------------------------|----------------------------------------------------------------------------------------------------|-------|
| File Edit View VM Tabs                                                             | Help         |                                                                                                    |                                                                                                    |       |
| ▶ -   品   O G G                                                                    |              |                                                                                                    |                                                                                                    |       |
| Utrary ×<br>Q. Type here to saarch →<br>I I M My Computer<br>Ø Jim<br>Ø Shared VMs | i Home ×     | Hardware  Docke Summery  Processor C  Processor C  Proces | Sector the answer of memory allocated to this virtual machine. The energy for this virtual machine. The energy is an watch to the an utilize of 4 MB. Henney for this virtual machine. The energy is the sector to sector to secto |       |
|                                                                                    |              | Add                                                                                                    |                                                                                                    |       |
|                                                                                    |              |                                                                                                    | Close Help                                                                                                    |       |

Fig3.6: Memory and Network Adaptor Set

### **STEP: 6**

Use iso image file circle the fill-up and browse button select and push the pc location and select the iso image file.

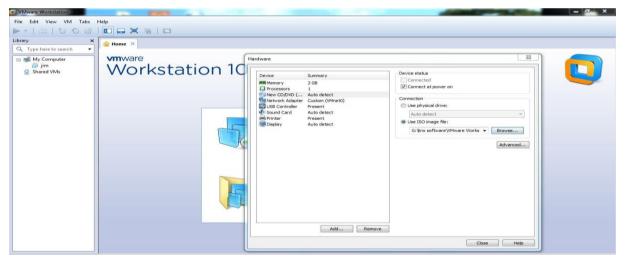

Fig3.7: Iso Image file selection

Installation of cents 6 and select the install or upgrade an existing system and next step keyboard key press enter.

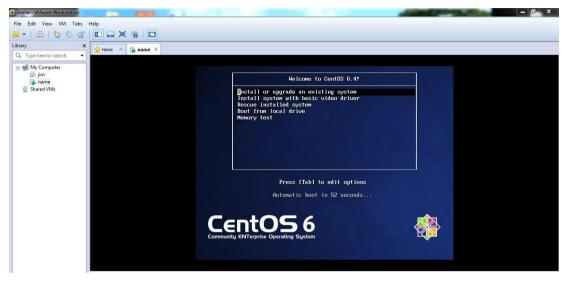

Fig3.8: Installation of centos 6

## **STEP: 8**

To begin testing the media before installation press ok and choose the skip buttom then keyboard key press enter.

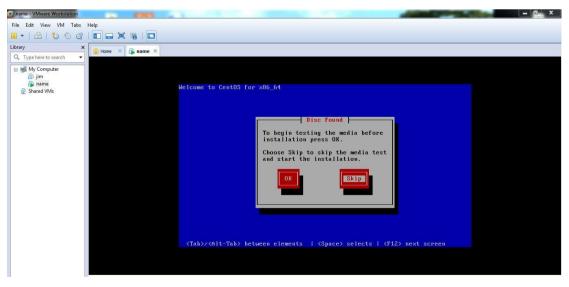

Fig3.9: Choose skip the media test and start the Installation

Welcome to centos 6 and next button click.

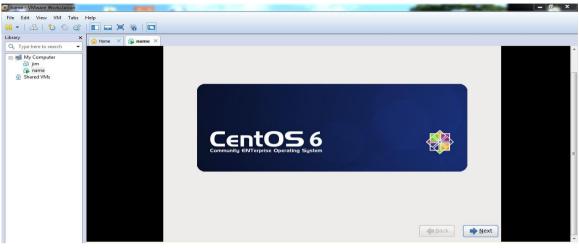

Fig3.10: Show the centos 6

#### **STEP: 10**

Language selection of the centos6 and click the next button.

| name - VMware Workstation | 100 E 100 E       |                                                | _ 0 ×     |
|---------------------------|-------------------|------------------------------------------------|-----------|
| File Edit View VM Tabs    | Help              |                                                |           |
| 💴 🕶   📇   🏷 🕤 🞯           |                   |                                                |           |
| Library ×                 | 🕋 Home 🛛 🖓 name 🗡 |                                                |           |
| Q. Type here to search 🔹  |                   | What language would you like to use during the |           |
| My Computer  jim  name    |                   | "/ ·····                                       | 1(2)      |
| Shared VMs                |                   | Bulgarian (Български)                          |           |
|                           |                   | Catalan (Català)                               |           |
|                           |                   | Chinese(Simplified) (中文(简体))                   |           |
|                           |                   | Chinese(Traditional) (中文(正體))                  |           |
|                           |                   | Croatian (Hrvatski)                            |           |
|                           |                   | Czech (Čeština)                                |           |
|                           |                   | Danish (Dansk)                                 |           |
|                           |                   | Dutch (Nederlands)                             |           |
|                           |                   | English (English)                              |           |
|                           |                   | Estonian (eesti keel)                          |           |
|                           |                   | Finnish (suomi)                                |           |
|                           |                   | French (Français)                              |           |
|                           |                   | German (Deutsch)                               |           |
|                           |                   | Greek (Ελληνικά)                               |           |
|                           |                   | Gujarati (ગુજરાતી)                             |           |
|                           |                   | Hebrew (עברית)                                 |           |
|                           |                   | Hindi (हिन्दी)                                 | ~         |
|                           |                   |                                                |           |
|                           |                   |                                                | Back Next |

Fig3.11: Language selection part

➢ STEP: 11

Basic storage device circle fill-up. Then next button select and keyboard key enter press.

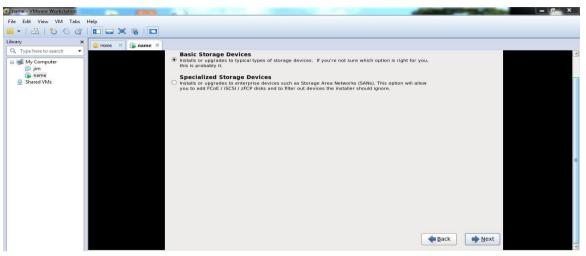

Fig 3.12: Basic storage device selection

## **≻ STEP: 12**

Hostname identifies the computer on a network and next button press the keyboard.

| name - VMware Workstation     |                                 | o, x |
|-------------------------------|---------------------------------|------|
| File Edit View VM Tabs Help   |                                 |      |
| 🛚 •   🕹   🏷 🛇 🖓   🗖 🚍 🖼 🐻   🗖 |                                 |      |
| Library × 🔓 Home × 🕞 name ×   |                                 |      |
| Q. Type here to search        | Hostname: Cocalhostilocaldomair | E E  |
|                               | Configure Network               |      |
|                               | Mext                            |      |

Fig3.13: Hostname selection

Select the nearest city in your time zone. Then next button select and keyboard key press enter.

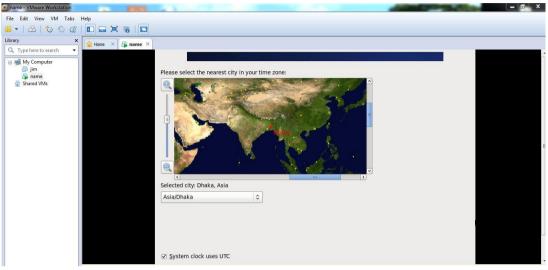

Fig3.14: Time zone selection

## **STEP: 14**

Create custom layout circle fill-up. Then next button select and keyboard key press enter.

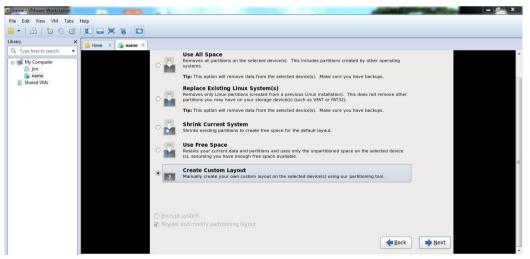

Fig3.15: Create custom layout selection

#### **≻** STEP: 15

Free space divide the other partition. Select the free space and next button selection and keyboard key press enter.

| 💽 name - VMware Workstation | A 1993            |        |              |                             |             |        |      | 100          | 100            | – 🗊 🗙 |
|-----------------------------|-------------------|--------|--------------|-----------------------------|-------------|--------|------|--------------|----------------|-------|
| File Edit View VM Tabs      |                   |        |              |                             |             |        |      |              |                |       |
| 1000120                     |                   |        |              |                             |             |        |      |              |                |       |
| Library ×                   | 🚹 Home 🗙 🛱 name 🗙 | s      |              |                             |             |        |      |              |                |       |
| Q Type here to search 🔹     |                   | 1      | Free         |                             |             |        |      |              |                |       |
| 🖃 폐 My Computer<br>🗿 jim    |                   |        | 204797       | МВ                          |             |        |      |              |                |       |
| Aname                       |                   | Device | Size<br>(MB) | Mount Point/<br>RAID/Volume | Type Format |        |      |              |                |       |
|                             |                   |        |              |                             |             |        |      |              |                |       |
|                             |                   |        |              |                             |             |        |      |              |                |       |
|                             |                   | Free   | 20479        | 7                           |             |        |      |              |                |       |
|                             |                   |        |              |                             |             |        |      |              |                |       |
|                             |                   |        |              |                             |             |        |      |              |                |       |
|                             |                   |        |              |                             |             |        |      |              |                |       |
|                             |                   |        |              |                             |             |        |      |              |                |       |
|                             |                   |        |              |                             |             |        |      |              |                |       |
|                             |                   |        |              |                             |             |        |      |              |                |       |
|                             |                   |        |              |                             |             |        |      |              |                |       |
|                             |                   |        |              |                             |             |        |      |              |                |       |
|                             |                   |        |              |                             |             |        |      |              |                |       |
|                             |                   |        |              |                             |             |        | (    |              |                |       |
|                             |                   |        |              |                             |             | Create | Edit | Delete       | Reset          |       |
|                             |                   |        |              |                             |             |        |      |              |                |       |
|                             |                   |        |              |                             |             |        |      | <b>B</b> ack | ▶ <u>N</u> ext |       |
|                             |                   |        |              |                             |             |        |      |              |                |       |

Fig3.16: Free space divide

### **STEP: 16**

Standard partition circle fill-up and create button selection and keyboard key press enter.

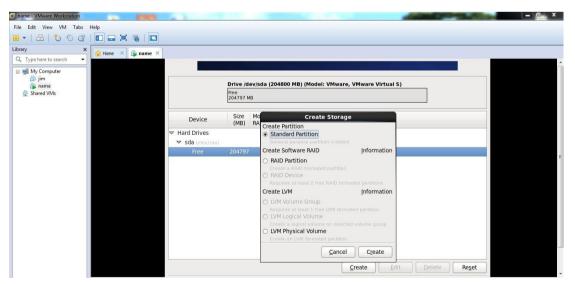

Fig3.17: Standard partition selection

#### **≻ STEP: 17**

Mount point fill-up /boot and file system type ext4 and size 500mb.and ok button select and keyboard key press enter.

|                          | Add Partition                                                                              |                                      |            |  |  |  |  |  |
|--------------------------|--------------------------------------------------------------------------------------------|--------------------------------------|------------|--|--|--|--|--|
| -                        | Mount Point:                                                                               | /boot                                |            |  |  |  |  |  |
| Device                   | File System <u>Type</u> :                                                                  | ext4                                 | 0          |  |  |  |  |  |
|                          |                                                                                            | O Drive Size Model                   |            |  |  |  |  |  |
| ✓ sda (/dev/sda)<br>Free |                                                                                            | Sda 204800 MB VMware, VMware Virtual | S          |  |  |  |  |  |
| riee                     | Allowable <u>D</u> rives:                                                                  |                                      |            |  |  |  |  |  |
|                          |                                                                                            |                                      |            |  |  |  |  |  |
|                          | <u>S</u> ize (MB):                                                                         | 500                                  |            |  |  |  |  |  |
|                          | Additional Size Options                                                                    |                                      |            |  |  |  |  |  |
|                          | <ul> <li>○ Fill all space up to (MB):</li> <li>○ Fill to maximum allowable size</li> </ul> |                                      |            |  |  |  |  |  |
|                          | Force to be a p     Encrypt                                                                | rimary partition                     |            |  |  |  |  |  |
|                          |                                                                                            | Cancel OK                            | lete Reset |  |  |  |  |  |

Fig3.18: /boot memory size define part

### ✓ STEP: 18

LVM Volume Group fill-up and create select and keyboard key press enter.

| age                |
|--------------------|
| tion               |
| Information        |
|                    |
| on                 |
| ormated partitions |
| Information        |
|                    |
| rmated partition   |
| acted volume group |
| on                 |
| el C <u>r</u> eate |
|                    |

Fig3.19: LVM Volume Group selection part

File system type select swap and memory size select 5000mb.Then ok button select and keyboard key press enter.

|                                                                                                    | <u>V</u> olume Group N | Jame: Volo           | Group                   |   |        |
|----------------------------------------------------------------------------------------------------|------------------------|----------------------|-------------------------|---|--------|
| Edit Logical Volume: LogVol01         Mount Point:       < Not Applicable>         Used Space:       Eile System Type:       swap         Reserved Space:       Logical Volume Name:       LogVol01         Size (MB):       5000         Logical Volut       Encrypt       (Max size is 194596 MB)         LogVol01       Cancel       OK     | Physical Extent        | 4 M                  | В                       |   | :      |
| Aliysical Volum       Mount Point: <not applicable="">         Jsed Space:       Eile System Type:       swap         Beserved Space:       Logical Volume Name:       LogVol01         Logical Volu       Size (MB):       5000         Logical Volu       Encrypt       (Max size is 194596 MB)         LogVol01       Cancel       QK</not> |                        |                      |                         |   |        |
| Baserved Space:     Logical Volume Name:     LogVol01       Size (MB):     5000       Logical Volut     Encrypt       Logical Volut     Cancel                                                                                                    | Physical Volum         |                      | 1                       |   |        |
| Logical Volume Name:     LogVol01       Size (MB):     5000       Logical Volut     Encrypt       Logical Volut     Cancel                                                                                                    | seu space:             |                      | swap                    | ¢ |        |
| bital Space:     Size (MB):     5000       Logical Volut     Encrypt     (Max size is 194596 MB)       Logical Volut     Cancel     QK                                                                                                    |                        | Logical Volume Name: | LogVol01                |   |        |
| Logical Volut     Encrypt     (Max size is 194596 MB)       LogVol01     Cancel     QK                                                                                                    | otal Space:            | <u>S</u> ize (MB):   | 5000                    |   |        |
| LogVol01 Cancel OK Add                                                                                                    |                        | Encrypt              | (Max size is 194596 MB) | ) | -      |
| LogVol00 / 10000 <u>E</u> dit                                                                                                    |                        |                      | Cancel OK               |   | Add    |
|                                                                                                    | LogVol00               | /                    | 10000                   |   | Edit   |
| Delet                                                                                                    |                        |                      |                         |   | Delete |

Fig3.20: Swap part memory selection

#### ✓ STEP: 20

Mount point fill-up / and file system type ext4 and memory size define 100000 then ok button select and keyboard key press enter.

|                         | Make LVM                  | I Volume Group      |                |            |
|-------------------------|---------------------------|---------------------|----------------|------------|
| <u>V</u> olume Group I  | Name: Volo                | Group               |                |            |
| <u>P</u> hysical Extent | : 4 M                     | В                   |                | 0          |
|                         |                           | sda2 204596.00      | MB             |            |
| Physical Volum          | Make Lo                   | ogical Volume       |                |            |
| 2                       | <u>M</u> ount Point:      | [/                  | ~              |            |
| Used Space:             | <u>F</u> ile System Type: | ext4                | <b> </b>       |            |
| Reserved Space          | Logical Volume Name:      | LogVol00            |                |            |
| Total Space:            | <u>S</u> ize (MB):        | 10000               |                |            |
| <u>L</u> ogical Volu    | <u>Encrypt</u>            | (Max size is 204596 | 5 MB)          |            |
| Logical Volu            |                           | Cancel              | <u>o</u> k     | Add        |
|                         | <u>*</u>                  |                     |                | Edit       |
|                         |                           |                     |                | Delete     |
|                         |                           |                     |                |            |
|                         |                           |                     | <u>C</u> ancel | <u>0</u> K |

Fig3.21: / memory size define part

Mount point fill-up the /home and file system type ext4 memory size define189596 .Then ok button select and keyboard key press enter.

| <u>V</u> olume Group          | Name: Vol                               | Group                  |          |        |
|-------------------------------|-----------------------------------------|------------------------|----------|--------|
| <u>P</u> hysical Exten        | t: 4 M                                  | ИB                     |          | 0      |
|                               |                                         | sda2 204596.00 MB      |          |        |
| Physical Volum                | Make L                                  | ogical Volume          |          |        |
|                               | <u>M</u> ount Point:                    | /home                  | <b>~</b> |        |
| Used Space:                   | <u>F</u> ile System Type:               | ext4                   | 0        |        |
| Reserved Space<br>Free Space: | Logical Volume Name                     | : LogVol02             |          |        |
| Total Space:                  | <u>S</u> ize (MB):                      | 189596                 |          |        |
| Logical Volu                  | Encrypt                                 | (Max size is 189596 MB | )        |        |
| Logical Volu                  | r i i i i i i i i i i i i i i i i i i i | Cancel OK              |          | Add    |
| LogVol01                      |                                         |                        |          |        |
| LogVol00                      | /                                       | 10000                  |          | Edit   |
|                               |                                         |                        |          | Delete |
|                               |                                         |                        |          |        |

Fig3.22: /home memory size define part

✓ **STEP: 22** 

| name ×                                                                                                    | Please Select A Device                                                                                                    |
|----------------------------------------------------------------------------------------------------|----------------------------------------------------------------------------------------------------|
| Device                                                                                                    | Size Mount Point/                                                                                                    |
| <ul> <li>✓ Hard Drives</li> <li>✓ sda((dev/sida))</li> <li>sda2</li> <li>sda3</li> <li>✓ sda4</li> <li>sda5</li> </ul> | The following pre-existing devices have been selected to be     formatted, destroying all data.     //dev/sda partition table (MSDOS) |
|                                                                                                    | Cancel     Format       Create     Edit       Delete     Reset                                                                        |
|                                                                                                    | <u>Create</u> Edit Delete Reset                                                                                                    |

Select A device and format button select and keyboard key press enter.

Fig3.23: partition table(MSDOS) format part

Write changes to disk select and ok button press.

| 😭 Home 🗙 🕞 name 🗙 |                     |                             |             |                 |                                                            |              |                |  |
|-------------------|---------------------|-----------------------------|-------------|-----------------|------------------------------------------------------------|--------------|----------------|--|
|                   |                     |                             | Ple         | ease Sel        | ect A Device                                               |              |                |  |
|                   | Device Size<br>(MB) | Mount Point/<br>RAID/Volume | Type Format |                 |                                                            |              |                |  |
|                   |                     |                             |             |                 |                                                            |              |                |  |
|                   |                     |                             |             |                 | configuration to disk<br>options you have selected         |              |                |  |
|                   |                     |                             | – – wil     | I now be writt  | en to disk. Any data on<br>natted partitions will be lost. |              |                |  |
|                   |                     |                             |             | Go <u>b</u> ack | Write changes to disk                                      |              |                |  |
|                   |                     |                             |             |                 |                                                            |              |                |  |
|                   |                     |                             |             |                 |                                                            |              |                |  |
|                   |                     |                             |             |                 | <u>Create</u>                                              | Delete       | Reset          |  |
|                   |                     |                             |             |                 |                                                            | <b>B</b> ack | ▶ <u>N</u> ext |  |

Fig:3.24: Write change to disk selection part

### ✓ STEP: 24

Desktop circle fillup and next button select and keyboard key press enter.

|                                        |                   | 1                                      |
|----------------------------------------|-------------------|----------------------------------------|
|                                        |                   | :                                      |
|                                        |                   |                                        |
|                                        |                   |                                        |
|                                        |                   |                                        |
|                                        |                   |                                        |
|                                        |                   |                                        |
|                                        |                   |                                        |
| ······································ |                   |                                        |
|                                        |                   |                                        |
| now, or after install via the so       | ıftware           |                                        |
|                                        | Modify repository | want to use for software installation. |

Fig3.25: Desktop mode selection

Installing glibc-common-2.12.1.107.e16\*86\_64(107).and total package 1089 installation.

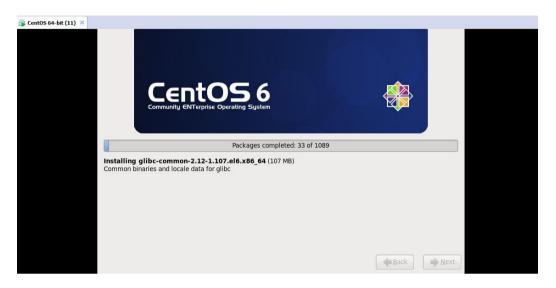

Fig3.26: Installation process

## ✓ STEP: 26

Finally Centos installation complete part and next part of reboot select and keyboard key press enter.

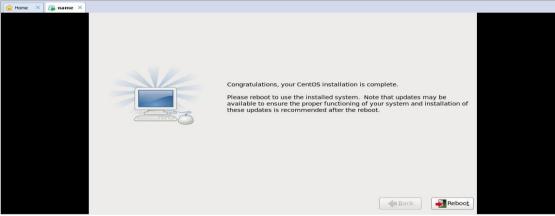

Fig3.27: Machine reboot part

Login the system. Put the Username.

| CentOS         | release 6.4 (Final) |
|----------------|---------------------|
| Other          |                     |
| Username: root |                     |
|                | Cancel Log In       |
|                |                     |

Fig3.28: Put the Username system.

### ✓ STEP: 28

First time put the username and second time put the password then login.

|           | CentOS release 6.4 (Final) |
|-----------|----------------------------|
| Other     |                            |
| Password: | ••••••                     |
|           | Cancel Log In              |

Fig3.29: Put the password system and log in

| Finally show the de |        | ode.   |   |  |  |  |
|---------------------|--------|--------|---|--|--|--|
| Cent05 64-bit (1    | 1) ×   |        |   |  |  |  |
| Applications        | Places | System | ٢ |  |  |  |
| Computer            |        |        |   |  |  |  |
| root's Home         | e      |        |   |  |  |  |
| Trash               |        |        |   |  |  |  |
|                     |        |        |   |  |  |  |
|                     |        |        |   |  |  |  |

Fig3.30: Show the desktop mode of linux

### Basic Command of Linux[1].

|                            |                                                                                                    |                     | ro            | ot@loc       | alhos | t:~       |                            |        | . 🗆 🗙 |
|----------------------------|----------------------------------------------------------------------------------------------------|---------------------|---------------|--------------|-------|-----------|----------------------------|--------|-------|
| <u>File Edit y</u>         | <u>/</u> iew <u>S</u> ear                                                                                       | ch <u>T</u> erm     | inal <u>I</u> | <u>H</u> elp |       |           |                            |        |       |
| [root@local<br>/root       | host ~]#                                                                                                    | pwd                 |               |              |       |           |                            |        | ^     |
| [root@local                |                                                                                                    |                     |               |              |       |           |                            |        |       |
| [root@local<br>bash: df-Th | 은 같은 것이다. 말했다. 안전에 통하였다.                                                                                        |                     | und           |              |       |           |                            |        |       |
| [root@local                | 16 La 45, 51 March 17, 50 March 17, 50 March 17, 50 March 17, 50 March 17, 50 March 17, 50 March 17, 50 March 1 | 1 6 1 1 1 THE STATE | una           |              |       |           |                            |        |       |
| Filesystem                 | Type                                                                                                    | Size                | Used          | Avail        | Use%  | Mounted o | on                         |        |       |
| /dev/sda3                  | ext4                                                                                                    |                     | 3.3G          | 88G          | 4%    |           |                            |        |       |
| tmpfs                      | tmpfs                                                                                                    | 936M                | 76K           | 936M         | 1%    | /dev/shm  |                            |        |       |
| /dev/sda1                  | ext4                                                                                                    | 485M                | 37M           | 423M         | 8%    | /boot     |                            |        |       |
| /dev/sda2                  | ext4                                                                                                    | 97G                 | ST 7 37 19    | 10000000     |       | /home     | nationance etc. or tension |        |       |
|                            | iso9660                                                                                                    | 4.1G                | 4.1G          | Θ            | 100%  | /media/Ce | entOS_6.4_Fi               | nal    |       |
| [root@local<br>Linux       | nost ~]#                                                                                                    | uname               |               |              |       |           |                            |        |       |
| [root@local                | host ~]#                                                                                                    | free -m             |               |              |       |           |                            |        |       |
| 5 15                       | total                                                                                                    | us                  |               | fre          | ee    | shared    | buffers                    | cached |       |
| Mem:                       | 1870                                                                                                    | 4                   | 57            | 143          | 13    | Θ         | 23                         | 157    |       |
| <pre>-/+ buffers</pre>     | /cache:                                                                                                    | 2                   | 76            | 159          | 94    |           |                            |        |       |
| Swap:                      | 4094                                                                                                    |                     | Θ             | 409          | 94    |           |                            |        | 3     |
| [root@local                | host ~]#                                                                                                    | echo \$S            | HELL          |              |       |           |                            |        |       |
| /bin/bash                  |                                                                                                    |                     |               |              |       |           |                            |        |       |
| [root@local                | nost ~]#                                                                                                    |                     |               |              |       |           |                            |        |       |
|                            |                                                                                                    |                     |               |              |       |           |                            |        | 1     |

Fig3.31: pwd,cd,df-Th,uname,free -m, echo \$SHELL command using part

Second step of basic command linux.

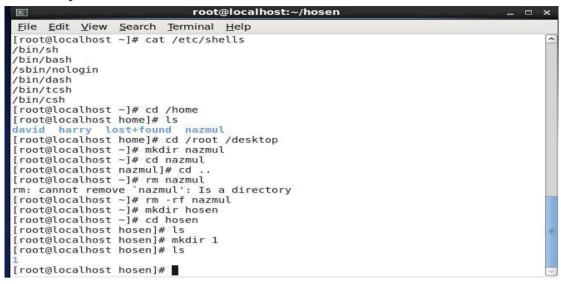

Fig3.32: Shell details, change directory remove and recursive force and new directory create the system

#### Permission Change command details

| Command         | Default  | New permission | Numerical    |  |
|-----------------|----------|----------------|--------------|--|
|                 |          |                | permission   |  |
| Chmod u+x a1    | rw- r  r | rwx r  r       | Chmod 744 a1 |  |
| Chmod g-r a2    | rw- r  r | rw-   r        | Chmod 604 a2 |  |
| Chmod 0=x a3    | rw- r  r | rw- r  x       | Chmod 641 a3 |  |
| Chmod u=x, g=w, | rw- r  r | x -w- -wx      | Chmod 123 b1 |  |
| 0= wx b1        |          |                |              |  |
| Chmod ugo= xb2  | rw- r  r | x -x-  x       | Chmod 111 b2 |  |
| Chmod a= b2     | rw- r  r |                | Chmod 000 b2 |  |
| Chmod a= rwx b3 | rw- r  r | rwx r  r       | Chmod 777 b3 |  |

Table 3.1: Permission Change command details

## **Process Execution task properties**

| top | Display Linux tasks. |  |  |
|-----|----------------------|--|--|
| us  | User cpu time.       |  |  |
| sy  | System cpu time.     |  |  |
| ni  | user nice cpu time.  |  |  |
| id  | Idle cpu time.       |  |  |
| wa  | io wait cpu time.    |  |  |

q or ctrl + C to stop this process.

| Show process command:  | ps -aux            |
|------------------------|--------------------|
| Specific show process: | ps -qux ! grep yum |
| Kill process command:  | kill [process Id]  |

#### File Editor:

| Applications Places Sys |                                             |                | dy Tue |
|-------------------------|---------------------------------------------|----------------|--------|
|                         | 🖂 root@localhost:/home/nazmul               | _ 🗆 ×          |        |
|                         | <u>File Edit View Search Terminal H</u> elp |                |        |
|                         | nazmul                                      |                |        |
| Computer                | rokon                                       |                |        |
|                         | tamanna                                     |                |        |
| <b>@</b>                |                                             |                |        |
| "UTU"                   |                                             |                |        |
| root's Home             |                                             |                |        |
|                         |                                             |                |        |
|                         | ~                                           |                |        |
|                         |                                             |                |        |
| Trash                   |                                             |                |        |
|                         |                                             | E. Contraction |        |
|                         |                                             |                |        |
|                         |                                             |                |        |
| DVD                     | ~ ~                                         |                |        |
| CentOS_6.4_Final        | ~                                           |                |        |
|                         |                                             |                |        |
|                         |                                             |                |        |
|                         |                                             |                |        |
|                         | ~                                           |                |        |
|                         |                                             |                |        |
|                         | :wq!                                        | <b>V</b>       |        |

# Fig3.33: Vim command using the system

## Total 7 run level.

| 0=Poweroff         |
|--------------------|
| 1=Single User Mode |
| 2=Multiuser        |
| 3=Full Multiuser   |
| 4=unused           |
| 5=XII              |
| 6=Reboot           |

Folder and file copy the system.cp –r 2 /root/majik command using[1].

| 5                                                                                                    |                                                          | root@localhost:~                           |                                 |                     | _ 🗆 🗙 |
|----------------------------------------------------------------------------------------------------|----------------------------------------------------------|--------------------------------------------|---------------------------------|---------------------|-------|
| <u>File E</u> dit <u>V</u> iew                                                                              | <u>S</u> earch <u>T</u> erm                              | inal <u>H</u> elp                          |                                 |                     |       |
| [root@localhost<br>[root@localhost<br>2<br>anaconda-ks.cfg<br>Desktop<br>[root@localhost<br>[root@localhost | ~]# ls<br>Documents<br>Downloads<br>hosen<br>~]# cp -r 2 | install.log<br>install.log.syslog<br>Music | Pictures<br>Public<br>Templates |                     |       |
| 2                                                                                                    | Documents<br>Downloads<br>hosen                          | install.log<br>install.log.syslog<br>majik |                                 | Templates<br>Videos | =     |

Fig3.34: File and folder copy process

Network set the machine first time type if config and ip write the note.

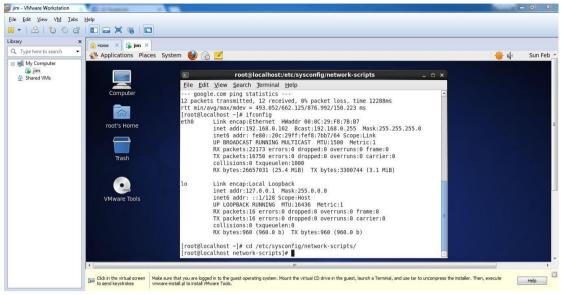

Fig3.35: Ip read part

**STEP: 2** 

vim /etc/sysconfig/network-scripts/ifcfg-eth0 command written and IPADDR,NETMASK,GATEWAY set and ONBOOT=yes, BOOT PROTO=static

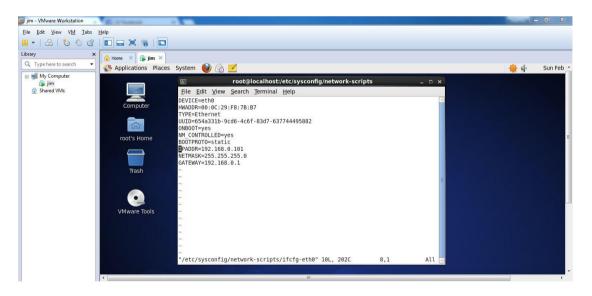

Fig3.36: Set the IPADDR,NETMASK,GATEWAY

service network restart part and service Network Manager stop part permanent of command chkconfig NetworkManager off then enter.

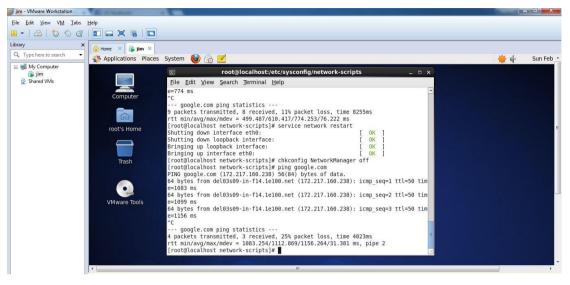

Fig3.37: Service network restart part

### **STEP: 3**

Vim /etc/resolve.conf command written the terminal and nameserver 8.8.8.8 and nameserver 4.2.2.1.

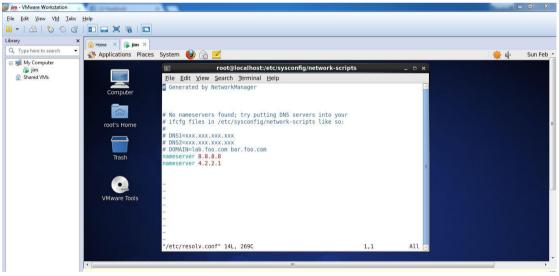

Fig3.38: nameserver set part

Finally ping google.com check the ping google and virtual box Mozilla browser open and new tab open and any site written and show the page.

| e Edit ⊻iew VM Ia<br>I▼   222   *O ≪O | abs Help                        | 8        |                              |                                              |                      |                                   |         |                                                                                                    |        |
|---------------------------------------|---------------------------------|----------|------------------------------|----------------------------------------------|----------------------|-----------------------------------|---------|----------------------------------------------------------------------------------------------------|--------|
| ary                                   | × Home ×                        | jim ×    |                              |                                              |                      |                                   |         |                                                                                                    |        |
| Type here to search                   | <ul> <li>Application</li> </ul> |          | s System 🍘 💮 🗾               |                                              |                      |                                   |         | 👋 📣                                                                                                    | Sun Fe |
| 🛒 My Computer                         | 10                              |          |                              | Gmail - Inbox - Mozilla Firefox              |                      |                                   | ×       | and the second second se |        |
| jim Shared VMs                        | File Edit Vie                   | w Histor | v Bookmarks Tools Hel        |                                              |                      |                                   |         |                                                                                                    |        |
|                                       | Welcome to                      |          | 💥 M Gmail - Inb              | · · · · · · · · · · · · · · · · · · ·        |                      |                                   | ~       |                                                                                                    |        |
|                                       |                                 |          |                              | No                                           |                      |                                   |         |                                                                                                    |        |
|                                       | M googl                         | e.com h  | ttps://mail.google.com/mail/ | u/0/h/w5jb9eqrj1y9/?zy=b&f=1                 | <u>ି ~ ଛା</u>        | Soogle Google                     | #19 🖆   |                                                                                                    |        |
|                                       | All Mail                        |          | YouTube                      | T-Series: "Aashiq Banaya Aapne  Hate Sto     | ry IV  Urvashi Rau   | Itela [Himesh Reshamm" and        | 6:47 am | ^                                                                                                    |        |
|                                       | Spam (1)<br>Trash               |          | Facebook                     | New friend suggestions for you include S     | H Kouamé, N N Al     | med Ismail and 7 others Add       | Feb 2   |                                                                                                    |        |
|                                       |                                 |          | Facebook                     | মনশুর্ষ, you have 98 new notifications and   | 2 group invitation   | s - A lot has happened on         | Feb 2   |                                                                                                    |        |
|                                       | Contacts                        |          | Dropbox                      | Almost there! Only 6 steps left to Dropbox   | mastery! - Hi Nazi   | mul, Take your Dropbox to the     | Feb 2   |                                                                                                    |        |
|                                       | Labels<br>Edit labels           |          | Kickstarter                  | Projects We Love: Some new face in the s     | ky - Four creative p | orojects propel us                | Feb 2   |                                                                                                    |        |
|                                       |                                 |          | Facebook                     | মনগুরু, have you seen Sadia Islam's comn     | nent on her photo    | ? - মন গ্রধু, have you seen Sadia | Feb 1   |                                                                                                    |        |
|                                       |                                 |          | Dropbox Paper                | Work together as a team with Dropbox Pa      | per - Start brainsto | ming with your team. Create you   | Feb 1   |                                                                                                    |        |
|                                       |                                 |          | Facebook                     | মনশুখু, you have 98 new notifications and    | 2 group invitation   | s - A lot has happened on         | Feb 1   |                                                                                                    |        |
|                                       |                                 |          | Google                       | Security alert - nazmul hosen New device sig | gned in to nazmul10  | diu@gmail.com Your Google         | Feb 1   |                                                                                                    |        |
|                                       |                                 |          | Director Academic Office.    | [it@daffodilvarsity.edu.bd] DIU Industry Ad  | cademia Lecture S    | eries on Entrepreneurship         | Jan 31  |                                                                                                    |        |
|                                       |                                 |          | Md. Sayem Murshed   BASI.    | CLASS CANCELLATION NOTICE - Dear All         | I, Greetings from BI | TM! This is to inform you that,   | Jan 31  |                                                                                                    |        |
|                                       |                                 |          | What Is a Career             | Could you be an entrepreneur? - Dear Md.     | Nazmul Hosen, An     | entrepreneur is someone who       | Jan 31  |                                                                                                    |        |
|                                       |                                 |          | Dropbox Paper                | Make meeting notes easy with Dropbox Pa      | aper - Plan your ne  | xt meeting with a template. Take  | Jan 30  |                                                                                                    |        |
|                                       |                                 |          | Facebook                     | মনশুরু, you have 92 new notifications and    | 2 group invitation   | s - A lot has happened on         | Jan 30  |                                                                                                    |        |
|                                       |                                 |          | Dropbox Paper                | Welcome to Dropbox Paper, Nazmul - Lean      | m the basics and gr  | ow your ideas. Welcome to         | Jan 29  |                                                                                                    |        |

Fig3.39:Finally access the internet

## Break the root password in centos 6:

## **STEP:** 1

First time restart the machine and limited time any key press and next time keyboard key press e.

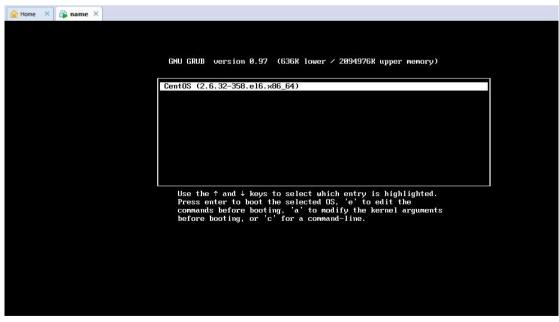

Fig3.40: Edit the commands before booting

## **≻ STEP: 2**

Kernel/vmlinuz-2.6.32-358.e16.x86\_64 ro root=UUID=bbbb50ab-3631-4ee0 mode select then keyboard key press e.

| 🟠 Home 🗙 🔂 name 🗙 |                                                                                                    |
|-------------------|----------------------------------------------------------------------------------------------------|
|                   |                                                                                                    |
|                   | GNU GRUB version 0.97 (636K lower / 2094976K upper memory)                                                                                |
|                   | nanto indiceto de electrico de platación de acteurador de constructiva en el constructiva de la constructiva de                           |
|                   | root (hd0,0)                                                                                                    |
|                   | kernel /umlinuz-2.6.32-358.el6.x86_64 ro root=UUID=bbbb50ab-3631-4ee0→<br>initrd /initramfs-2.6.32-358.el6.x86 64.ing                     |
|                   | u zasa nya da ku sha ku sa da ku sa sa sa sa sa sa sa sa sa sa sa sa sa                                                                   |
|                   |                                                                                                    |
|                   |                                                                                                    |
|                   |                                                                                                    |
|                   |                                                                                                    |
|                   |                                                                                                    |
|                   | Use the $\uparrow$ and $\downarrow$ keys to select which entry is highlighted. Press 'b' to boot, 'e' to edit the selected command in the |
|                   | boot sequence, 'c' for a command-line, 'o' to open a new line<br>after ('O' for before) the selected line, 'd' to remove the              |
|                   | selected line, or escape to go back to the main menu.                                                                                     |
|                   |                                                                                                    |
|                   |                                                                                                    |
|                   |                                                                                                    |

Fig3.41: Kernel mode selection

## **STEP: 3**

<=pc KEYTABLE=us rd\_NO\_DM rhgb quiet **1** press and keyboard key press enter

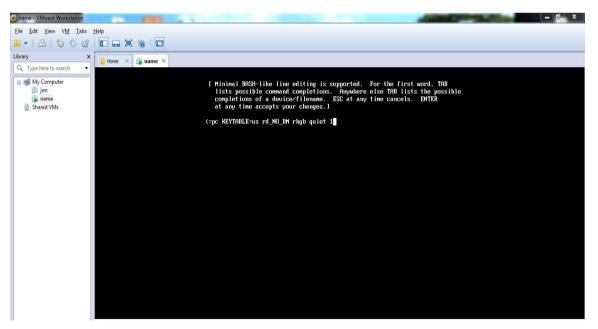

Fig3.42: Root password break using key space 1

Finally new password fill-up and Retype password fill-up then keyboard key press enter and show the message all authentication tokens updates successfully.

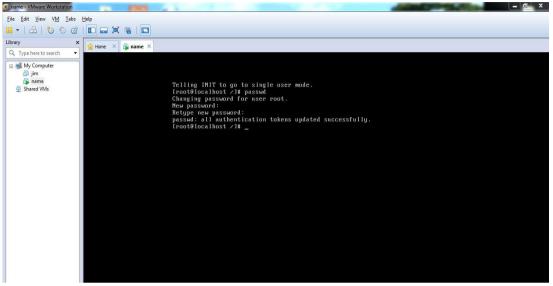

Fig3.43: Finally set the new password.

## Nfs Server create.

#### Nfs:Network file system.

#### **STEP: 1**

First time check the SELINUX enable or disabled. If you have enabled then u

have to disabled it.

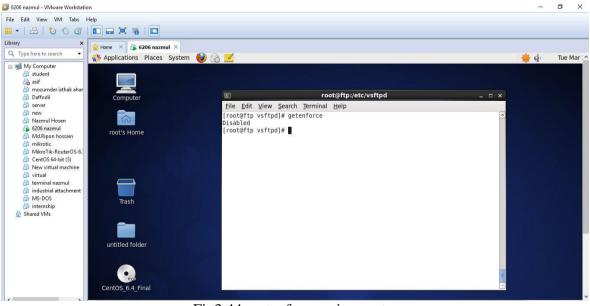

Fig3.44: getenforce using system

Second time yum install nfs\* -y.nfs package install.

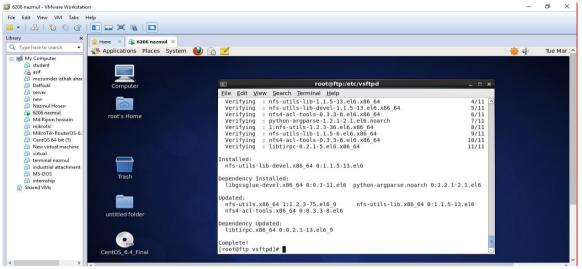

Fig3.45: nfs package install

#### **STEP: 3**

Service nfs start, ckconfig nfs status, service rpcbing status, ls –ldZ /nfsshare, exportfs –ar, showmount –e, exportfs –v.

| <pre>File Edit View Search Terminal Help [root@nfs Desktop]# service nfs start [root@nfs Desktop]# service nfs status rpot@nfs Desktop]# service nfs status rpc.svcgssd is stopped rpc.mountd (pid 2987) is running nfsd (pid 3002 3001 3000 2999 2998 2997 2996 2995) is running rpc.rquotad (pid 2983) is running [root@nfs Desktop]# service rpcbind status rpcbind (pid 1438) is running [root@nfs Desktop]# ls -ldZ /nfsshare drwxr-xr-x. root root unconfined_u:object_r:default_t:s0 /nfsshare [root@nfs Desktop]# showmount -e Export list for nfs.example.com: [root@nfs Desktop]# service nfs restart</pre> | root@nfs:~/Desktop                                                                                                    | _ 🗆 🗙 |
|----------------------------------------------------------------------------------------------------|----------------------------------------------------------------------------------------------------|-------|
| [root@nfs Desktop]# exportfs -v                                                                                                    | <pre>Eile Edit View Search Terminal Help [root@nfs Desktop]# service nfs start [root@nfs Desktop]# chkconfig nfs on [root@nfs Desktop]# service nfs status rpc.svcgssd is stopped rpc.mountd (pid 2987) is running nfsd (pid 3002 3001 3000 2999 2998 2997 2996 2995) is running [root@nfs Desktop]# service rpcbind status rpcbind (pid 1438) is running [root@nfs Desktop]# ls -ldZ /nfsshare drwxr-xr-x. root root unconfined_u:object_r:default_t:s0 /nfsshare [root@nfs Desktop]# showmount -e</pre> | ×     |
|                                                                                                    | <pre>drwxr-xr-x. root root unconfined_u:object_r:default_t:s0 /nfsshare [root@nfs Desktop]# exportfs -ar [root@nfs Desktop]# showmount -e Export list for nfs.example.com: [root@nfs Desktop]# exportfs -v</pre>                                                                                                    |       |

Fig3.46: Parmanent nfs on, nfs start, and running check etc

Third time service nfs restart, service iptables stop command using the system.

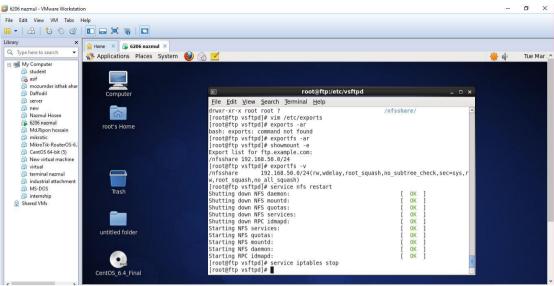

Fig3.47: nfs restart and iptables stop using method

#### **STEP: 5**

Mkdir /sir ,Vim /etc/fstab and client ip set 192.168.50.50:/nfsshare/sir nfs defaults 0 0

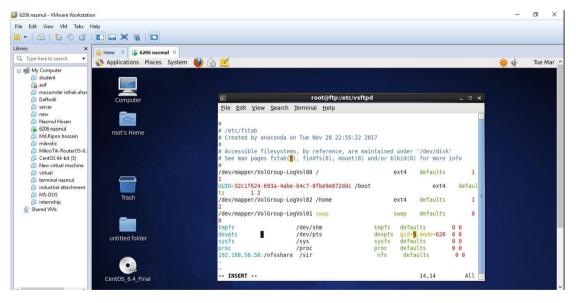

Fig3.48: Fstb use and client ip set

Other server create new touch file cd/sir then touch test.

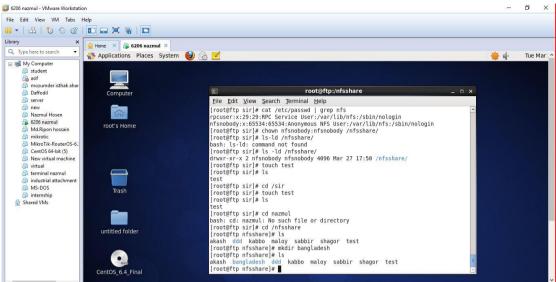

Fig3.49: Create new touch file other server

## File Transfer Protocol.

## **STEP: 1**

Host name set hostname <u>ftp.example.com</u>. Permanent host se vim /etc/hosts then 192.168.50.26 <u>ftp.example.com</u> ftp

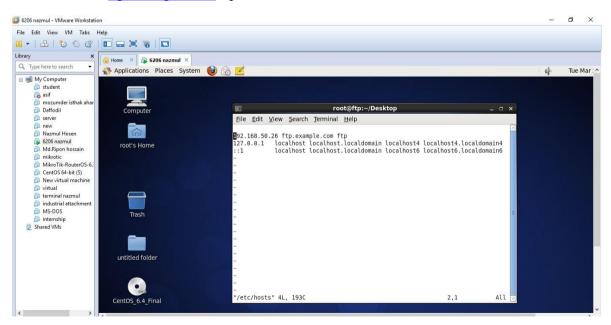

Fig3.50: Hostname set and permanent host set

Ftp server package vsftpd install. yum install vsftpd\* -y command using[3].

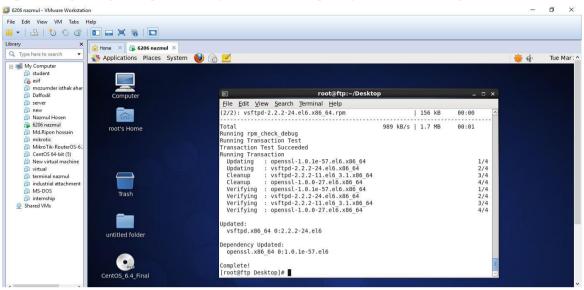

Fig3.51: Ftp server package vsftpd install

#### **STEP: 3**

vsftpd in package. then ls . cp vsftpd.conf copy the vstpd.conf

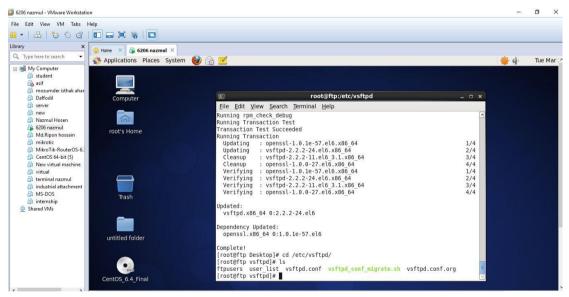

Fig3.52: Copy the vsftpd.conf and paste the system

Vsftpd configure sytem using command vim vsftpd.conf out the # just line ftpd\_banner=welcome to blah FTP service

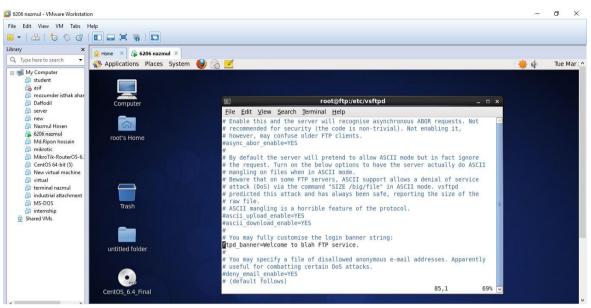

Fig3.53: Configure the vsftpd step 1

## **STEP: 5**

Configure the step 2 and out the #(hash)chroot\_local\_user=YES

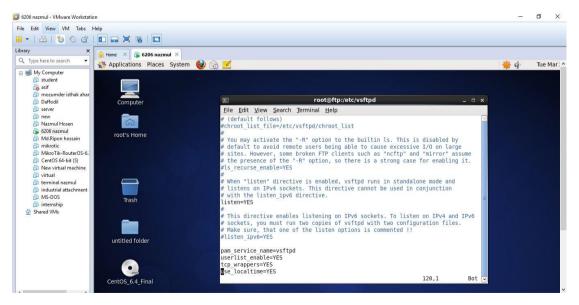

Fig3.54: vsftpd configure step 2

Sevice vsftpd start and check the running step then service vsftpd restart.

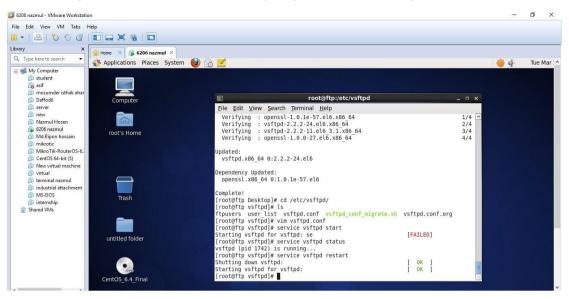

Fig3.55: vsftpd start and running and restart part

## **STEP: 7**

service iptables stop, service iptables restart.

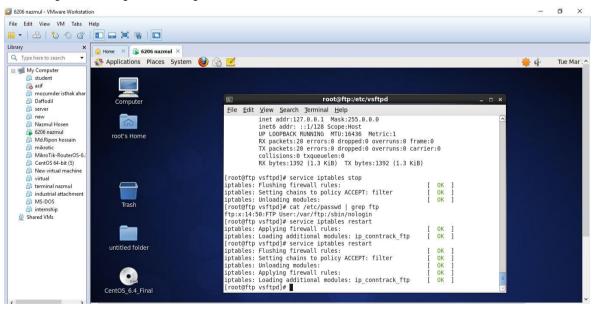

Fig3.56: iptables stop iptables restart using command

vi /etc/sysconfig/iptables command using and 22 line –A INPUT –m state –state ESTABLISHED,RELATED –j ACCEPT copy the line and using Esc and yy single line copy and paste the line using p and set the ip s 192.168.50.11/32 then save command Esc tab shift: and wq!

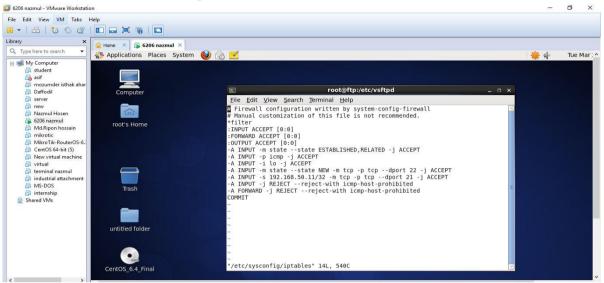

Fig3.57: Single line copy and ip set

#### **STEP: 9**

Vim/etc/sysconfig/iptables-config IPTABLES\_MODULES=IP\_CONTRACK\_ftp

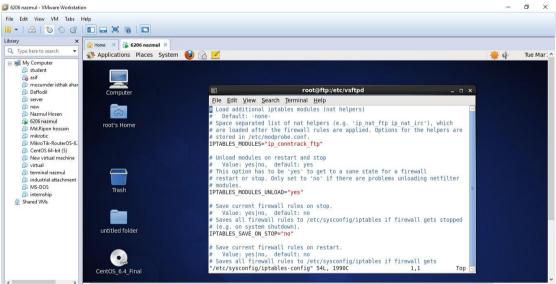

Fig3.58: Iptables configuration

#### > STEP: 10

Any browser using and ip hit ftp://192.168.50.26 and put the username and password then login the system.

| ) ftp://192.168.50.26/ ×                                      |                                                                                                    | Θ - σ × |
|---------------------------------------------------------------|----------------------------------------------------------------------------------------------------|---------|
| $\leftrightarrow$ $\rightarrow$ X 🛈 Not secure   ftp://192.16 | 3.50.26                                                                                                    | *       |
|                                                               | Authentication required ftp://192.165.90.26 Your connection to this site is not private Username Password Password |         |
|                                                               | This site can                                                                                                    |         |
|                                                               | 192.168.50.26 took too long to respond.                                                                            |         |
|                                                               | Search Google for ftp                                                                                              |         |
|                                                               | ERR_CONNECTION_TIMED_OUT                                                                                           |         |
|                                                               |                                                                                                    |         |
|                                                               |                                                                                                    |         |
|                                                               |                                                                                                    |         |

Fig3.59: Any browser ip hit and show the page

#### **STEP: 11**

Vm box browser useing and ip hit  $\underline{ftp://192.168.50.26}$  and show the page and put user name and passwd.

| 🚺 6206 nazmul - VMware Workstati                                                                                                    | on                                                                                            |                       |                                                                                                    |                                                                                                    |                 | 1 | ٥     | ×       |
|----------------------------------------------------------------------------------------------------|-----------------------------------------------------------------------------------------------|-----------------------|----------------------------------------------------------------------------------------------------|----------------------------------------------------------------------------------------------------|-----------------|---|-------|---------|
| File Edit View VM Tabs                                                                                                    | Help                                                                                          |                       |                                                                                                    |                                                                                                    |                 |   |       |         |
| 10 0 0 1 1 1 1                                                                                                    |                                                                                               |                       |                                                                                                    |                                                                                                    |                 |   |       |         |
| Library ×                                                                                                    | Home × 🛱 6206 nazmul ×                                                                        |                       |                                                                                                    |                                                                                                    |                 |   |       |         |
| Image: Student       Image: Student       Image: | Applications Places System  File Edit View History Bookmarks  Connecting  ftp://192.168.50.26 | Tools <u>H</u> el     |                                                                                                    | <ul> <li>Google</li> </ul>                                                                                                    | <br>×<br>~<br>4 |   | Tue N | 1ar : ^ |
| <ul> <li>Nazmul Hosen</li> <li>Golo nazmul</li> <li>Md.Ripon hossain</li> <li>Mikrotic</li> <li>Mikrotik-Ruetor/S-6.</li> <li>Cento/S 64-bit (3)</li> <li>New virtual machine</li> <li>virtual</li> <li>terminal nazmul</li> <li>industrial attachment</li> <li>Ms-DOS</li> <li>internship</li> <li>Shared VMs</li> </ul>                                                                                                    |                                                                                               | User Name<br>Password | Authentication Required Enter username and password for ftp://192.168.50 Enter username and password for ftp://192.168.50 Enter usernam | tion policy and aims to be<br>ing and artwork.)<br>rs are supported by an<br>rs, managers, core Linux<br>built, tested, and QA'ed<br>sive reliable Enterprise Linux |                 |   |       |         |
|                                                                                                    | class distribution, multiple i                                                                | ree support           | eavenues including a wirk, including, effall LISUS, PO                                                                                                    | uma, anu a uynamic rAQ.                                                                                                    |                 |   |       | v       |

Fig3.60: Vm box browser using and show the page

## ➢ STEP: 12

Finally show the ftp server and browser hit the ip ftp://192.168.50.26

| 🚺 6206 nazmul - VMware Workstati | on                                             |                               |                   |        |          |     | ٥     | ×     |
|----------------------------------|------------------------------------------------|-------------------------------|-------------------|--------|----------|-----|-------|-------|
| File Edit View VM Tabs           | Help                                           |                               |                   |        |          |     |       |       |
| 10 0 01 12 12                    |                                                |                               |                   |        |          |     |       |       |
| Library ×                        | Home × 🖧 6206 nazmul ×                         |                               |                   |        |          |     |       |       |
| Q Type here to search 👻          | Applications Places System 🍓                   |                               |                   |        |          | 👋 📣 | Tue I | Mar:^ |
| 😑 🛒 My Computer                  |                                                | Index of ftp://192.168.50.26/ | - Mozilla Firefox |        | _ = ×    |     |       |       |
| 🗇 student                        | File Edit View History Bookmarks               | -90155                        |                   |        |          |     |       |       |
| 🛅 mozumder isthak ahar           | Index of ftp://192.168.50.26/                  |                               |                   |        | ~        |     |       |       |
| Daffodil                         | (a) (b) (c) (c) (c) (c) (c) (c) (c) (c) (c) (c |                               | <br>☆~ Ø          | Google | <b>#</b> |     |       |       |
| 🛱 new                            |                                                |                               |                   |        |          |     |       |       |
| Nazmul Hosen<br>(a) 6206 nazmul  |                                                |                               |                   |        |          |     |       |       |
| 👜 Md.Ripon hossain               | 6                                              |                               |                   |        |          |     |       |       |
| mikrotic MikroTik-RouterOS-6.    |                                                |                               |                   |        |          |     |       |       |
| 🔂 CentOS 64-bit (5)              | Index of ftp://192.                            | 168.50.26/                    |                   |        |          |     |       |       |
| New virtual machine<br>virtual   |                                                |                               |                   |        |          |     |       |       |
| 📅 terminal nazmul                | Up to higher level direct                      | tory                          |                   |        |          |     |       |       |
| industrial attachment<br>MS-DOS  | Name                                           | Size                          | Last Mod          | lified |          |     |       |       |
| internship                       |                                                |                               |                   |        |          |     |       |       |
| 🙅 Shared VMs                     |                                                |                               |                   |        |          |     |       |       |
|                                  |                                                |                               |                   |        |          |     |       |       |
|                                  |                                                |                               |                   |        |          |     |       |       |
|                                  |                                                |                               |                   |        |          |     |       |       |
|                                  |                                                |                               |                   |        |          |     |       |       |
|                                  |                                                |                               |                   |        |          |     |       |       |
|                                  |                                                |                               |                   |        |          |     |       |       |
|                                  |                                                |                               |                   |        |          |     |       |       |

Fig3.61: Finally ftp server show the browser

#### Samba server create.

#### **STEP:** 1

Getenforce command using and check the selinux Enabled or disabled and vi /etc/sysconfig/selinux command using and SELINUX=enforcing system on.

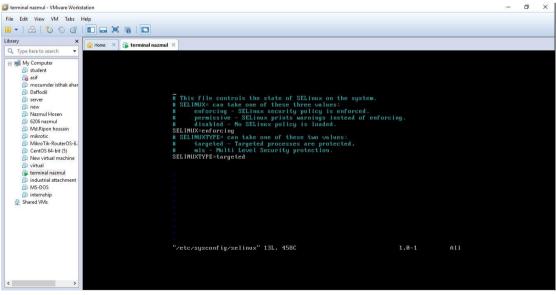

Fig3.62: SELINUX enabled process

#### **≻ STEP: 2**

Host name set first time ip then samba.example.com samba then save command Esc tab shift: and wq!

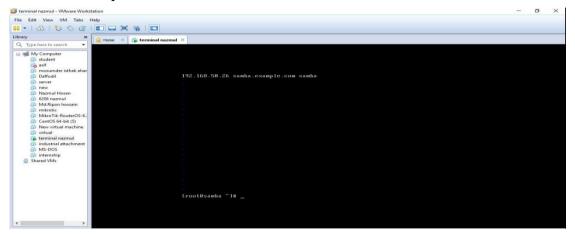

Fig3.63: Hostname set process

## **STEP: 3**

To see if Samba server is live ping google.com

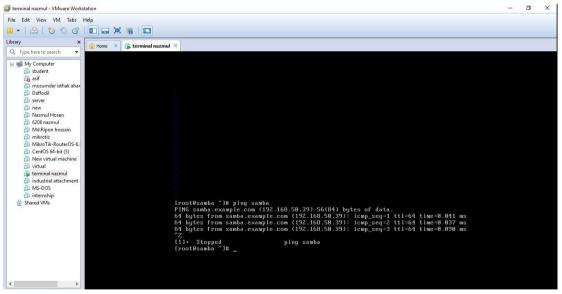

Fig3.64: Samba server live check

rpm -qa | grep samba command is type virtual machine and show the list .then yum install samba samba –client –y command type and two package install.

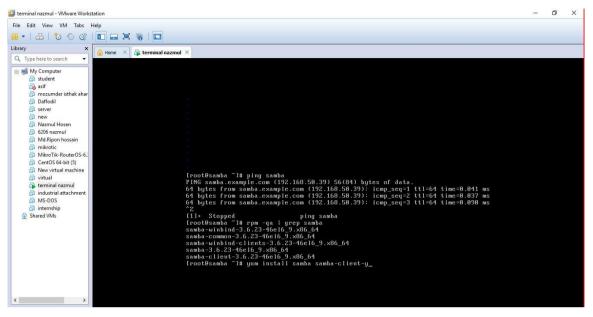

Fig3.65: Samba and samba-client package install

#### **STEP: 5**

service smb start, service nmb start, chkconfig smb on service smb status command using basically samba service start and nmb start and permanent samba package on samba running check.then new user create

useradd -s /sbin/nologin harry and lsblk drive space check.

| terminal nazmul - VMware Workstation                                                                                                    |                     | 1 | o | × |
|----------------------------------------------------------------------------------------------------|---------------------|---|---|---|
| File Edit View VM Tabs Help                                                                                                    |                     |   |   |   |
| 😬 🕶   📇   🏷 🛇 🗊   🖬 📟 🗮 🍓   🛄                                                                                                    |                     |   |   |   |
| Library × Arrow Arrow Ar |                     |   |   |   |
| Berner     St to     Construct of the server     Construct of the server     Con       | 8 11:8 1 4.16 0 rom |   |   |   |

Fig3.66: Drive space check and samba package permanent on and running check

#### ✓ **STEP: 6**

tail -5 /etc/passwd command using this is the check user last five.ls –ldZ /sharedir/ this is command check the polici

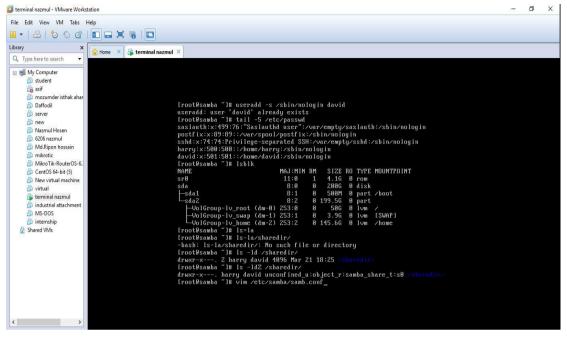

Fig3.67: User and policy check

## ✓ **STEP: 7**

Chcon –t samba –share –t /sharedive this is the command using policy check.cd /etc/samba.get in samba.then ls.cp smb.conf smb.conf.bak.just backup.

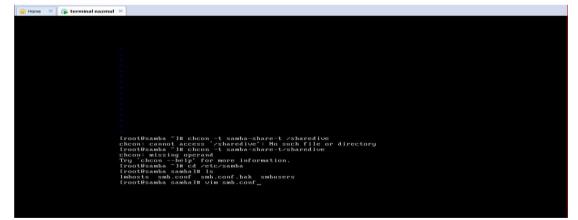

Fig3.68: Policy set and copy and backup the process

Vim smb.conf command using and Esc shiftG press and some line include[usershare] Comment=samb share,path=/sharedir,valid user=harry.david,read only=yes,write list=harry,browseable=yes.

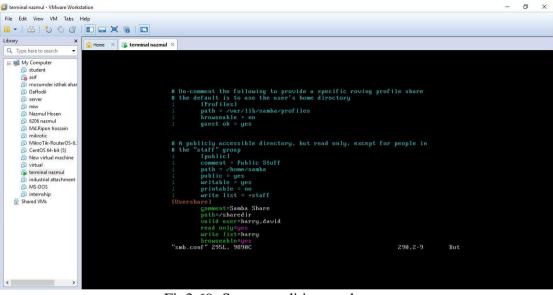

Fig3.69: Some condition apply

#### **STEP: 9**

#### Set the workgroup=WORKGROUP

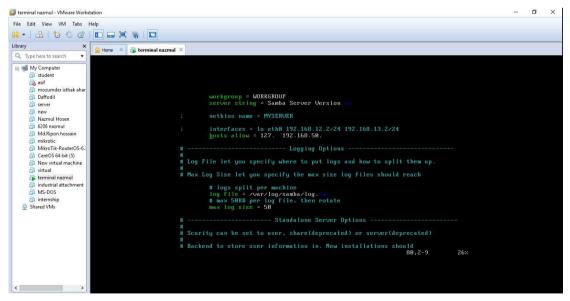

Fig3.70: Set WORKGROUP

**≻ STEP: 10** 

harry user first time go to pc option and run command using and put the  $ip\192.168.50.39$  then enter.

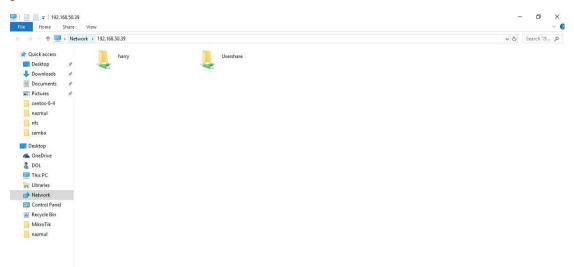

Fig3.71: Harry ip hit and show the page

## ➤ STEP: 11

Usershare folder put the document.

| ne ^                             |                                  |                                                    |                                                             |                                                                    | Search Us                                                          |
|----------------------------------|----------------------------------|----------------------------------------------------|-------------------------------------------------------------|--------------------------------------------------------------------|--------------------------------------------------------------------|
|                                  | Date modified                    | Туре                                               | Size                                                        |                                                                    |                                                                    |
| 920565a3edaa057078bcfc5b3966568c | 9/10/2017 2:24 PM                | PDF File                                           | 705 KB                                                      |                                                                    |                                                                    |
|                                  |                                  |                                                    |                                                             |                                                                    |                                                                    |
|                                  |                                  |                                                    |                                                             |                                                                    |                                                                    |
|                                  |                                  |                                                    |                                                             |                                                                    |                                                                    |
|                                  |                                  |                                                    |                                                             |                                                                    |                                                                    |
|                                  |                                  |                                                    |                                                             |                                                                    |                                                                    |
|                                  | 920565a3edaa057078bcfc5b3966568c | 920565a3edaa057078bcfc5b3966568c 9/10/2017 2:24 PM | 92056533edaa057078bcfc5b3966568c 9/10/2017 2:24 PM PDF File | 92056533edaa057078bcfc5b3966568c 9/10/2017.2:24 PM PDF File 705 KB | 92056533edaa057078bcfc5b3966568c 9/10/2017 2-24 PM PDF File 705 KB |

Fig3.72: Usershare folder put the document

#### ➢ STEP: 11

Policy set chown -R harry:david / sharedir/

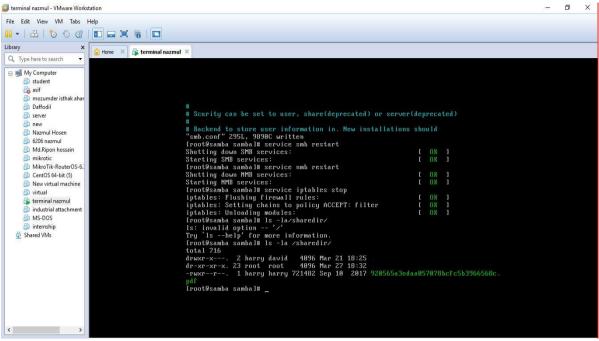

Fig3.73: Policy set the system

#### **STEP: 12**

Now go to the map network drive and put the ip and folder name \\192.168.50.39\Usershare.

|         | network folder would you like to map?<br>he drive letter for the connection and the folder that you want to connect to: |  |
|---------|----------------------------------------------------------------------------------------------------|--|
| Drive:  | X: ~                                                                                                    |  |
| Folder: | M192.168.50.39\Usershare ✓ Browse                                                                                       |  |
|         | Example: \\server\share                                                                                                 |  |
|         | Reconnect at sign-in                                                                                                    |  |
|         | Connect using different credentials                                                                                     |  |
|         | Connect to a Web site that you can use to store your documents and pictures.                                            |  |
|         |                                                                                                    |  |

Fig3.74: Map network drive use and ip set

**<u>Fstab</u>** using and client ip set//192.168.50.105/UserShare /home /moloy cifs creds=/root/pass 0 0

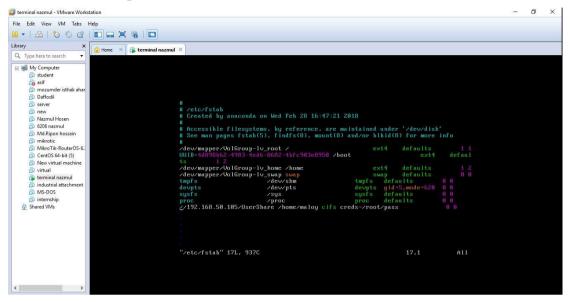

Fig3.75: Client ip input fstab

## ➢ STEP: 14

Mount -a command using and df –h command put and show the drive. And cd /home/moloy.

| File Edit View VM Tabs Hep         Image: Second Second S                                                                                                    | s × |
|----------------------------------------------------------------------------------------------------|-----|
| Library X<br>Q Type here to search →<br>B My Computer<br>C student<br>C student<br>C s |     |
| ↓ Type here to starch         ↓ Type here to starch         ↓ Wy Computer         ↓ Audent         ↓ asif         ↓ asif         ↓ Daffodi         ↓ proc         ↓ proc         ↓ pr                                                                                                    |     |
| Q. Topsheire to saarch         Q. Topsheire to saarch         W Computer         G. staff         G. staff         D Daftodil         proce         proce         proce         A staff         B sever         A staff         B Ammul Hosen         G A doft         G A doft         B Maxmul Hosen         G A doft Maxmul Hosen         G A doft Maxmul Hosen         G A doft Maxmul Hosen         G A doft Maxmul Hosen         G Maxmul Hosen         G A doft Maxmul Hosen         G Maxmul Hosen         G Maxmul Hosen         G Maxmul Hosen         G Maxmul Hosen         G Maxmul Hosen         G Maxmul Hosen         G Maxmul Hosen         G Maxmul Hosen         G Maxmul Hosen         G Maxmul Hosen         G Maxmul Hosen         G Maxmul Hosen         G Kortin BouterOS-6.         "/retc/fstab" 17L, 937C written         Invott@samba samball# mount -a         G If St VAS: Error commeting to socket. Aborting operation         G Wintal maximi famile         G If St VAS: cits_mount failed w/recturn c                                                                                                    |     |
| Bitudent         Capacity         Dimonumder itshakahar         Dimonumder itshakahar         Dimonumder itshakar         Dimonumder itshakar         Dimonumder itshakar         Dimonumder itshakar         Dimonumder itshakar         Dimonumder itshakar         Dimonumder itshakar                                                                                                    | _   |
| <ul> <li>Dindutial attachment</li> <li>Diracti = to 1 min surfacti = sourcess.</li> <li>Diracti = to 1 min surfacti = sourcess.</li> <li>Diracti = to 1 min surfacti = sourcess.</li> <li>Diracti = to 1 min surfacti = sourcess.</li> <li>Diracti = to 1 min surfacti = sourcess.</li> <li>Diracti = to 1 min surfacti = sourcess.</li> <li>Diracti = to 1 min surfacti = sourcess.</li> <li>Diracti = to 1 min surfacti = sourcess.</li> <li>Diracti = to 1 min surfacti = sourcess.</li> <li>Diracti = to 1 min surfacti = sourcess.</li> <li>Diracti = to 1 min surfacti = sourcess.</li> <li>Diracti = to 1 min surfacti = sourcess.</li> <li>Diracti = to 1 min surfacti = sourcess.</li> <li>Diracti = to 1 min surfacti = to 1 min surfacti = sourcess.</li> <li>Diracti = to 1 min surfacti = to 1 min surfacti = to 1 m</li></ul>                                                                                                    |     |

Fig3.76: Mount command using and go to the moloy user system

Finally create the drive and using client.

| -> - 🛧 🔜 > Tr   | is PC         |                                     |                                     |                                     |           | ໍ ⊘ Search Th ,P |
|-----------------|---------------|-------------------------------------|-------------------------------------|-------------------------------------|-----------|------------------|
| Quick access    | ~ Folders (7) |                                     |                                     |                                     |           |                  |
| 🚽 Desktop 🛛 🖈   |               | 3D Objects                          | Desktop                             | Documents                           | Downloads |                  |
| 🖡 Downloads 🛛 🖈 |               | 1                                   |                                     | Documents                           |           |                  |
| 🗄 Documents 🛛 🖈 |               |                                     |                                     |                                     |           |                  |
| Pictures 📌      |               | Music                               | Pictures                            | Videos                              |           |                  |
| centos-6-4      |               |                                     |                                     | - Internet                          |           |                  |
| nazmul          | ~ Devices an  | d drives (3)                        |                                     |                                     |           |                  |
| nfs             |               | Local Disk (C:)                     | Local Disk (D:)                     | Local Disk (E:)                     |           |                  |
| samba           |               | 117 GB free of 194 GB               | 331 GB free of 341 GB               | 374 GB free of 394 GB               |           |                  |
| Desktop         | ~ Network lo  | cations (2)                         |                                     |                                     |           |                  |
| CneDrive        | < Network to  |                                     |                                     |                                     |           |                  |
| DOL             |               | UserShare (\\192.168.50.39)<br>(Z:) | UserShare (\\192.168.50.39)<br>(Y:) | UserShare (\\192.168.50.39)<br>(X:) |           |                  |
| This PC         |               |                                     |                                     |                                     |           |                  |
| Libraries       |               |                                     |                                     |                                     |           |                  |
| Network         |               |                                     |                                     |                                     |           |                  |
| Control Panel   |               |                                     | T                                   |                                     |           |                  |
| Recycle Bin     |               |                                     |                                     |                                     |           |                  |
| MikroTik        |               |                                     |                                     |                                     |           |                  |
| nazmul          |               |                                     |                                     |                                     |           |                  |
|                 |               |                                     |                                     |                                     |           |                  |

## **CHAPTER 4**

#### **4.1 Competencies Earned**

Competencies Earned or learning outcome is a statement of what a learner is expected to know, understand or be able to do as a result of a learning process. Install and decommission of both network and server machines at two datacenters. Lead role in advanced Linux software implementations, for example LDAP HA, aligned to program learning outcomes, field and internship evaluations. The Student Association office funds many student Intern Learning Outcomes: Gathering and organizing information into a Internship Project Description: Participate in the redesign of the Linux Lab web site. Learning Outcomes. Install & Configure software and upgrades; Install, configure & test network Employer Services • Furthermore, consistent with the learning outcomes, the Internship On-Site Supervisor will provide an orientation concerning organizational policies and procedures.

## 4.2 Smart Plan

Every company should have a smart plan to gain the success. Basically some common things of combination create a smart plan.

# CHAPTER-5 CONCLUSION

#### **5.1 Conclusion**

We gather a lot of experience and this is a great opportunity for us to complete this internship on Linux. During this internship we considered to implement and test the operating system by oracle virtual machine. Now we are able to create or maintain different types of servers which is very helpful for our future. It gives us the chance to meet the real life networking system which is very effective for us in future.

#### **5.2 Problems**

There are different types of problems have to be faces during the Installation and maintained the virtual machine. Most commonly

- □ The server computer has different types of problems during the server installation.
- □ The network does not work properly during the package installation.
- □ The electricity has gone several times during the installation and managing the server.
- □ In virtual machine different types of code does not work properly.
- □ We have to be so careful during work, because the commands are very case sensitive.

#### **5.3 Future Scope**

Any person can configure DNS and DHCP server easily and can do server monitoring

with server backup which are explained in this book.

- Configuration and maintenance all the Linux server for our real life.
- To work in ISP platform
- o Network administrator into the job environment

#### Appendices

#### > Appendix A: Internship Reflection

The primary goal of my internship in a professional setting, practical solutions to realworld problems is to apply the knowledge gained in the classroom. And professionally relevant competencies and relationships in a professional setting, learning to deal with new knowledge, skills, and the ability to determine how to sharpen and develop plans. Add to network with other professional's supervisors and professional relationships. I am a professional in the field exposure with clients and professional etiquette and professional supervisors and other employees to learn from watching an understanding of the behavior, as well as to gain through interaction. To fulfill the duties of my internship, I'm exercising proper business etiquette. I am an organization's mission / vision is implemented, how to contact colleagues, how power is shared, how it is structured, how decisions are made, how to understand the culture of a professional organization, and what degree of accountability and feedback to the organization. With an assessment at the end of my internship supervisor and internship experience running through individual meetings provides an opportunity to take a professional opinion. Internship experiences to prepare for life in a global society, leadership and service, my gift to be able to put it to use.

## > Appendix B: Company Detail

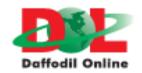

| Name                 | Head Office<br>Daffodil Online Limited                                          |
|----------------------|---------------------------------------------------------------------------------|
| Address              | 102, Shukrabad (3rd floor), Mirpur Road,<br>Dhanmondi, Dhaka - 1207, Bangladesh |
| Telephone            | 02-9143258-60                                                                   |
| Fax                  | 880-2-8116103                                                                   |
| E-mail               | info@daffodilnet.com                                                            |
| Website              | www.daffodilnet.com                                                             |
| Type of Organization | Nationwide Internet Service Provider (ISP)                                      |
| Employees            | 12                                                                              |

## REFERENCES

[1] Learn about Basic command, available <u>https://maker.pro/linux/tutorial/basic-linux-commands-for-beginners</u>. last accessed on 01 February 2018, 11.30pm.

2] Learn about Basic command, available <u>http://www.informit.com/blogs/blog.aspx?uk=The-10-Most-Important-Linux-Commands</u>. last accessed on 15 February 2018, 3.30pm.

[3] Learn about VM installation, available <u>https://www.itzgeek.com/how-tos/linux/centos-how-tos/how-to-install-vmware-workstation-on-centos-6.html</u>. last accessed on 27 February 2018, 8.30pm.

[4] Learn about VM installation, available <u>https://www.thegeekstuff.com/2010/11/vsftpd-setup/l</u>.last accessed on 05 March 2018, 10.30pm.

[5] Learn about VM installation, available <u>https://www.howtoforge.com/tutorial/how-to-install-and-configure-vsftpd/</u>. last accessed on 20 March 2018, 9.30pm.

[6] Learn about vsftpd package, available <u>http://www.tomsitpro.com/articles/linux-server-configuration-guide-book-excerpt,2-777-3.html</u>. last accessed on 22March 2018, 4.30pm.

[7] Learn about vsftpd package, available <u>https://www.digitalocean.com/community/tutorials/how-to-set-up-vsftpd-on-centos-6--2</u>. last accessed on 25 March 2018, 4.30pm.

[8] Learn about Nfs server configuration, available <u>https://www.unixmen.com/nfs-server-installation-and-configuration-in-centos-6-3-rhel-6-3-and-scientific-linux-6-3/</u>. last accessed on 27March2018, 12.30pm.

[9] Learn about samba server configuration, available <u>https://www.unixmen.com/samba-server-installation-and-configuration-in-centos-6-3-rhel-6-3/</u>.last accessed on 7 April 2018, 8.30pm.

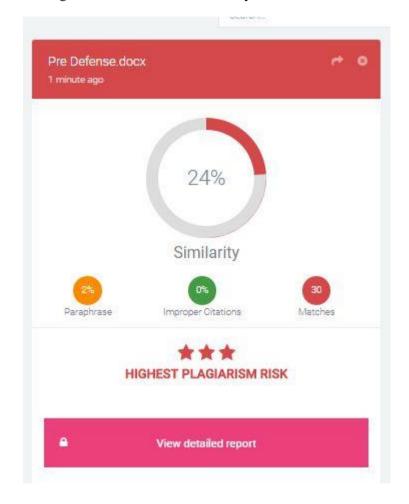

Plagiarism checker check finally result show.

Fig 3.78: Plagiarism result show.